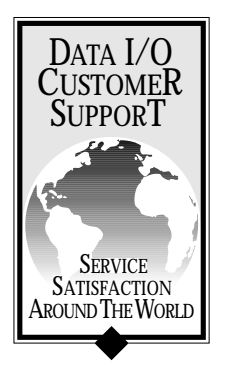

Application Note

# **UniSystem Computer Remote Control**

This Application Note describes how to use computer remote control (CRC) commands to remotely control your UniSystem programmer (UniSite-*xpi*/UniSite, 2900, 3980*xp*i/3980/3900, AutoSite, or ProMaster 2500).

*Note: This Application Note applies to UniSystem programmers running system software Version 6.8 or higher.*

The most likely reason for controlling your programmer in remote mode is that it allows you to use a custom user interface.

This Application Note is divided into the following sections, which appear on the following pages:

#### **Introduction**

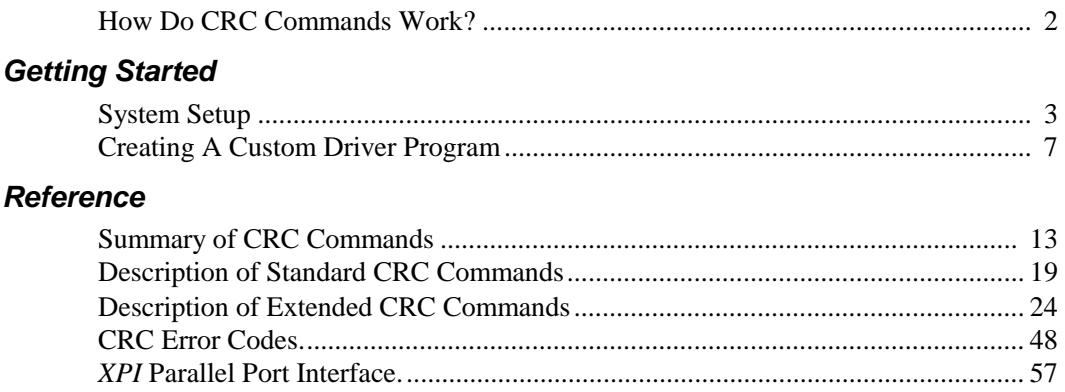

*Note: This Application Note is intended to help those Data I/O customers who are using or developing a custom driver program to control a UniSystem programmer in remote mode. If you are using your programmer in terminal mode or if you are using PROMlink or TaskLink Automation Software to control your programmer in remote mode, you do not need to read this Application Note.*

*For information about PROMlink or TaskLink, refer to the* PROMlink User Manual or TaskLink User Manual*. For information about terminal mode, remote mode, and UniSystem programmers, refer to your programmer's User Manual.*

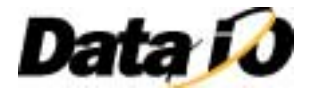

## **How Do CRC Commands Work?**

Figure 1 summarizes how CRC commands work.

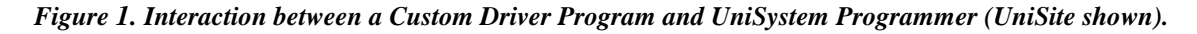

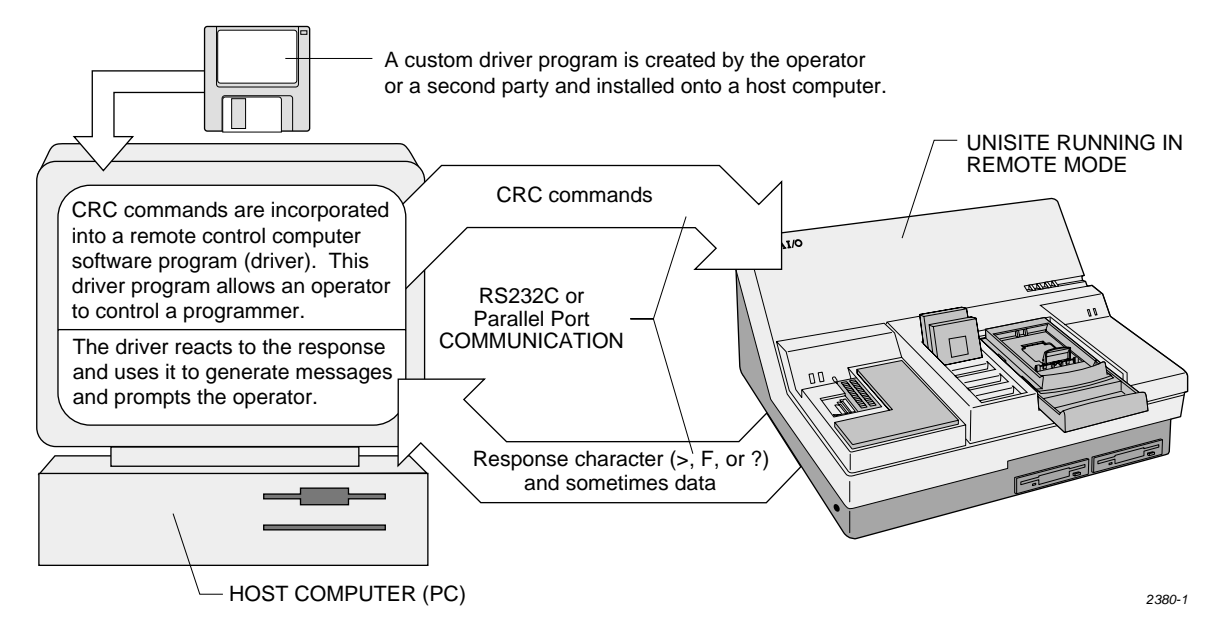

As shown in Figure 1, CRC commands are incorporated into a remote control computer software program (**driver**), which is installed on a host computer. The driver sends CRC commands to the programmer, which is running in remote mode. This driver is created by you or a second party using the information presented in this Application Note.

There are two types of drivers:

- ! **Simple drivers** require the use of a terminal emulator program to communicate with the programmer. With this type of driver, you run your terminal emulation software and, at the prompt, you can type in the CRC commands or you can send a text file that contains CRC commands.
- ! **Complex drivers** include the terminal emulation (or, for *xpi* programmers, an optional parallel interface) software within the code. One example of a complex driver is TaskLink software, which includes a full menu-driven user interface as well as the ability to communicate with the programmer.

For more information on drivers, see "Creating A Custom Driver Program" on page 7.

# **Getting Started**

## **System Setup**

Before you can use CRC commands, your programmer system must be set up in remote mode (see Figure 2).

*Figure 2. Typical Configuration for a PC Sending CRC Commands to a Programmer (UniSite)*

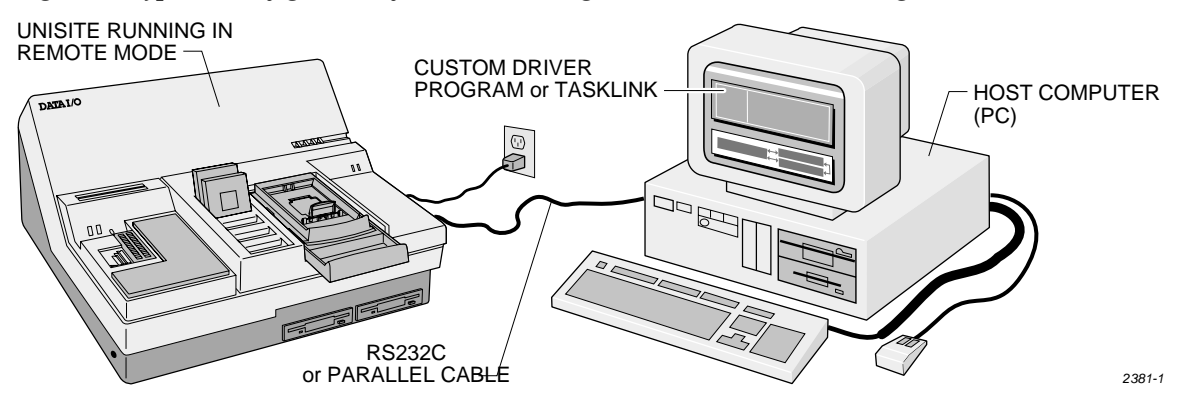

To set up your programmer system in remote mode, do the following:

- 1. Turn off the power to your PC and programmer.
- 2. Set up your programmer and PC as described in the "Setup and Installation" section of your **Programmer's User Manual**. This includes connecting an RS232C cable (for serial communication) or parallel cable (for optional high speed communication with *xpi* programmers) between your PC and programmer. The serial cable must be connected to the **Remote** (**Handler**) port on the programmer.

*Note: In this Application Note, references to the* **Remote** *port apply to the* **Handler** *port and references to the* **Terminal** *port apply to the* **Auxiliary** *port on AutoSite, AutoSite/E, and 2500.*

- 3. Turn on the power to your programmer and PC.
- 4. If your programmer is not already set up to run in remote mode, after the programmer boots and completes its powerup self-test, set the programmer to operate in remote mode as described in the "CRC" section in your **Programmer's User Manual**. (These steps are summarized in "Entering Remote (CRC) Mode" below.)

*Note: To ensure correct operation of the remote port with the host computer, set the parameters for the remote (Handler) port according to the host computer requirements.*

### **Entering Remote (CRC) Mode**

If your programmer is booted and running in terminal mode, to enter remote mode follow these steps:

- 1. Press **F1** to get to the Main Menu.
- 2. Press **M** to select the More Commands menu.
- 3. Press **R** to select Computer Remote Control from the More Commands menu.

The programmer is now in remote control mode.

*Note: In remote mode, the programmer will accept CRC commands from the host computer connected to the programmer's Remote port or Parallel port (for xpi programmers).*

#### **Entering Remote Mode on Powerup**

If you wish to set up your programmer to enter remote mode during powerup, do the following:

- *Note: Your host computer (which generates the CRC commands) must be connected to either the Remote (Handler) Port or the Parallel Port (for xpi programmers) on your programmer. CRC will not work on the Terminal (Auxiliary) port. If your host computer is connected to the programmer's Remote port and no terminal is attached to the programmer's Terminal port, the programmer enters remote mode automatically at powerup. If the Parallel port is the only port connected, this will also cause the programmer to enter remote mode automatically on power up of an xpi programmer.*
- 1. After your programmer has finished booting in terminal mode, press **F1** to get to the Main Menu.
- 2. Press **M** to select the More Commands menu.
- 3. Press **C** to select the Configure System menu.
- 4. Press **E** to select Edit from the Configure Systems menu.
- 5. Press **I** to select Interface from the Edit menu. The programmer displays the interface parameters.
- 6. Move the cursor to the **Power on CRC field** and press **Y**.
- 7. Press **F2** two times to return to the Configure System Parameters menu.
- 8. Press **S** to select Save from the Configure System Parameters menu. The screen displays the Save System Parameters menu.
- 9. Press **1 ENTER (RETURN)** to select the Powerup Defaults file as the one in which system parameters will be saved.
- 10. Press **ENTER (RETURN)** again so that the selection will be saved to the disk.

The next time you power up the programmer, it will enter remote mode automatically.

#### **Exiting Remote Mode**

To exit remote mode, send the **Z** (**Z ENTER**) command to the programmer. When you exit remote mode using the **Z** command, the programmer's parameters are reset to the way they were BEFORE you entered remote mode.

*Note: If you have a terminal attached to the Terminal port, and the User Port is set to T (for Terminal/Auxiliary port), you can also exit remote mode by pressing* **CTRL + Z** *on the terminal attached to the Terminal port.*

*When you exit remote mode using* **CTRL + Z** *on the terminal attached to the Terminal port, the programmer's parameters remain the same as they were in remote mode.*

#### **Suspending Remote Mode**

Remote mode can be suspended temporarily to allow you to go into terminal mode to view or change parameter settings or the device data in memory. To suspend remote mode, send the **49]** command. See the description of **49]** on page 35 for more information.

### **Halting CRC Operations**

To halt any command or any ongoing CRC operation, use one of the following commands from the remote port or the parallel port. Neither of the following two commands requires a **RETURN** (**ENTER**). Both commands are immediate and both terminate any preceding command operation.

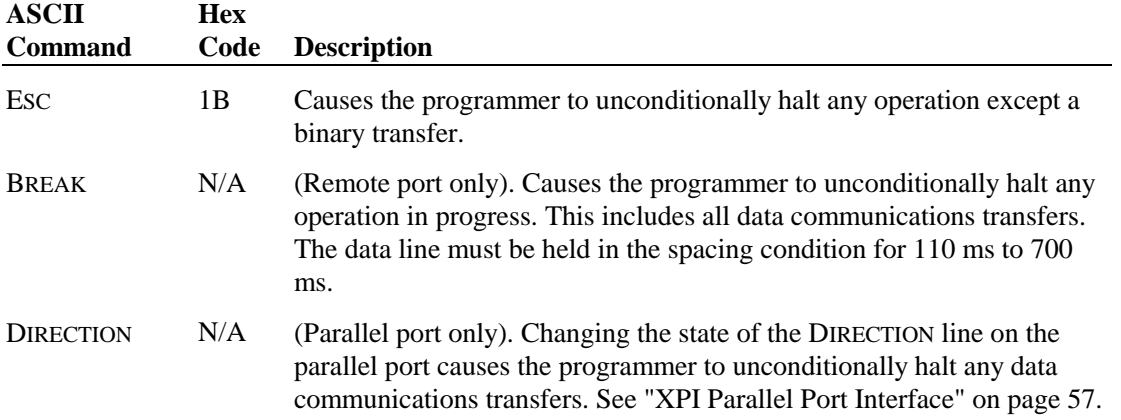

#### **Using Remote ON/OFF to Connect Multiple Programmers**

You can use Remote ON/OFF to connect multiple programmers to a single host computer by doing the following:

- 1. Connect one programmer to your host computer.
- 2. Boot the programmer in terminal mode and press **F1** to get to the Main Menu.
- 3. Set the **Remote On Code** and **Remote Off Code** for the programmer in the **More Commands/ Configure System/Edit/Interface Parameters** menu. The Remote On/Off codes are usually set to 0, which means that they are disabled. To enable Remote On/Off codes, set them to any ASCII character other than zero (0). When selecting the Remote On/Off Codes for your programmer, make sure that the code is not the same as data that might be sent to the programmer.
- *Note: The Remote On/Off Codes are usually set to control characters (hex 01 to 1F) and are used when transfers contain non-binary data.*

*When the Remote On/Off Codes are set to something other than zero, the programmer ignores all data input after receiving the Remote Off Code until it receives the Remote On Code. After receiving the Remote On Code, the programmer processes commands and data normally until another Remote Off Code is received.*

- 4. Set up your programmer to enter remote mode as described on page 4.
- 5. Disconnect your programmer and repeat steps 1 through 4 for each programmer.

*Note: To avoid possible data transmission conflicts, we recommend that you give each programmer its own unique Remote On/Off Codes.*

6. Connect all the programmers to your host computer.

### **CRC Default and User-Defined Settings**

When remote mode is entered, certain defaults are set prior to the programmer's accepting any commands. The default settings are outlined below:

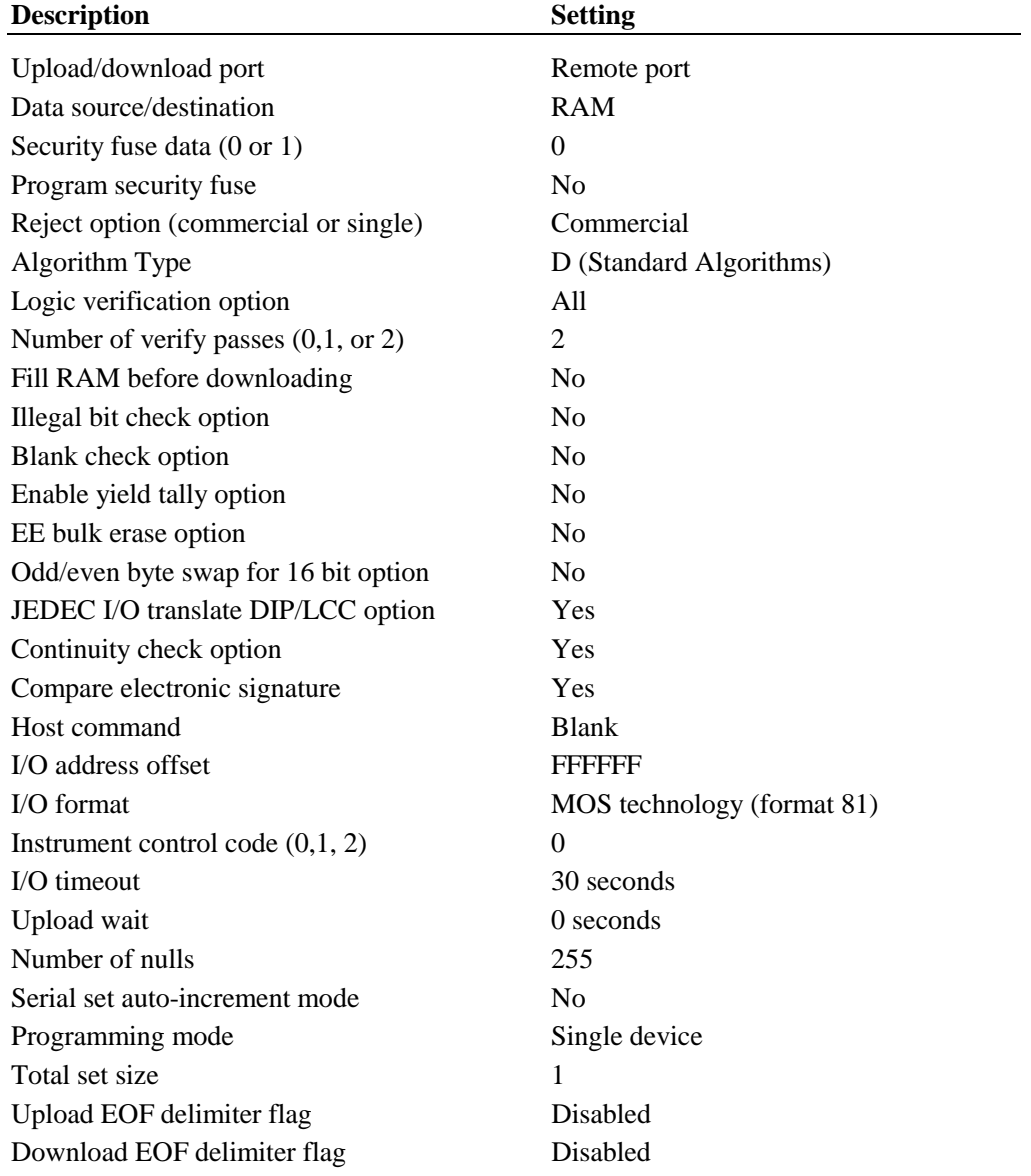

When you exit remote mode using the **Z** command (sending **Z ENTER**), the programmer's parameters are reset to the way they were BEFORE you entered remote mode. If you wish to keep your CRC parameter settings, you need to first use the **FE]** (save user-defined CRC parameters) command and, each time you enter remote mode, use the **FD]** (restore user-defined CRC parameters) command.

If you exit remote mode by pressing **CTRL** + **Z** (from a terminal attached to the Terminal port), the programmer's parameters remain the same as they were in remote mode.

## **Creating A Custom Driver Program**

The following sections describe how to create a custom driver program:

- ◆ **Getting Started with CRC** Describes how to download data from your PC to the programmer using CRC commands through an RS232C connection.
- **Example** Shows an example of CRC commands used to download data as described in the "Getting Started" section.
- **Response Characters** Describes what the driver can expect as a response from the programmer.
- ◆ **Exiting Code** Describes how your driver can tell the programmer to exit from remote mode.

### **Getting Started with CRC**

The remote mode (CRC) command/response protocol is roughly the same whether you use the serial remote port or the *xpi*'s parallel port. This section will concentrate on the serial port. Terminal emulation software is readily available for the serial port. However, there is no analog for the parallel port. Using a terminal emulator with remote mode on the serial port is a good way to become familiar with the CRC command/response protocol before writing your own driver.

After you connect the RS232C cable to your programmer as described in your **Programmer's User Manual***,* the host computer needs to be running **terminal emulation software** capable of emulating a **DEC VT-100** in order to communicate with the programmer.

#### **Terminal Emulation**

For RS232 serial communication, choose a terminal emulation program such as the **HyperTerminal** program included with Microsoft Windows, or create your own terminal emulator program. Set the program to emulate a **DEC VT-100**. Initialize the host computer's port that is connected to the programmer (usually COM1:) so that its settings are the same as the port settings on your programmer. In most cases, set the serial port on your host computer to:

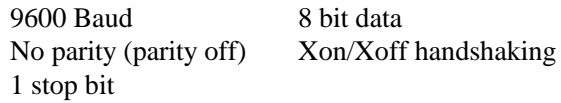

*Note: If you have any problems, make sure the programmer is in remote mode (and not disabled using the Remote On/Off Codes), make sure the port settings are the same for the terminal emulator and programmer, and make sure the cables are properly connected.*

*You might find it useful to set your terminal emulator to add LFs to the data sent to and from the programmer (outbound and inbound data). If you are sending text files containing CRC commands to your programmer, you might also find it useful to set your terminal emulator to send one line at a time and to strip line feeds (LFs) from the file.*

#### **Establishing First Contact**

When first establishing contact with the programmer, it is usually a good idea to send a Display Configuration command (**01]**). This command will return a string of characters as follows:

RRR/SSSS/AAAA/MM/PPP/IIVV/JJVV/KKVV/QQ> **OR** SSSS/AAAA/MM/PPP/KK/QQ>

where *RRR* is the current ROM version (UniSite only), *SSSS* is the current system version, *AAAA* is the Algorithm version, *MM* is the decimal number of 64K-byte banks of RAM memory available, *PPP* is the decimal number of pin drivers available, *II* identifies the installed PSM (UniSite only; *VV* is the version number), *JJ* identifies the installed FSM (UniSite only; *VV* is the version number), *KK* is a hexadecimal number identifying the installed Base (*VV* shows the version number on UniSite only), *QQ* is the decimal number of the PPI adapter installed (if *QQ* is 00, no PPI adapter is installed).

*Note: The string returned by the view configuration command will be terminated with the response character ">" and a carriage return.*

A typical session might be to download a formatted data file output by a linker/locator to the programmer, and then to program a device. A typical sequence follows:

- 1. **Select the device first.** This is always a good idea, because selecting the device sets default values and gives the programmer some basic information.
- 2. **Set user data size, I/O offsets, or beginning RAM address** if any, as these affect downloading to the programmer.
	- ♦ **User Data Size** is a hexadecimal value (usually set to the device size in bytes or to a multiple of the device size in bytes for set operations) that is used to determine the data block used in device operations. The data block is the range in user RAM where you have specified data can be stored. Any data outside the data block is truncated (not stored). The data block is defined by the Beginning RAM Address (start of the data block) and the User Data Size, which is added to the Beginning RAM Address to determine the end of the data block. For example, if Beginning RAM Address was set to 006000 and User Data Size was set to 004000, the data block where data is stored would be from 004000 to 009FFF (any data record sent to an address outside this range is discarded).
	- **I/O Offset** specifies how much of an offset is used during a data transfer. The I/O offset is added to all addresses sent out from the programmer (data uploaded or sent to a disk drive). The I/O offset is subtracted from all addresses received by the programmer (data downloaded or from a disk drive). For example, if you set I/O offset to 001000, the data downloaded to the programmer would be placed at the address specified by the data record minus 001000 in user RAM.

If you set I/O offset to 000000, all data is stored at the address specified by the data (since 000000 or zero is subtracted from the address of the incoming data record).

If you set I/O offset to the default (FFFFFF), the programmer sets the I/O offset to the first incoming address of data received from Input from Disk and Download operations. For example, if I/O offset is set to the default of FFFFFF, and the first data record is downloaded with a specified address of 001000, the I/O offset is set to 001000.

- ♦ **Beginning RAM Address** specifies the address at which to begin storing data. For example, if you specified a beginning RAM address of 001000, data with an address of 000000 (in the formatted data file) would be stored at RAM address 001000.
- 3. Select the I/O format of the file to be downloaded (this example uses Intel MCS-86 Hex format). For the programmer, this would be format 88.

*Note: Translation formats are described in your Programmer's User Manual.*

- 4. Fill programmer RAM with 00 or FF so that you have a known starting point before downloading your data. If you know the checksum of your data file, you may want to fill RAM with 00 so that the checksum is computed only on the data loaded from the file.
- 5. Download the data file to the programmer.
- 6. Insert the devices in the programmer sockets.
- 7. Send a Program command to the programmer.
- 8. If the Program command failed (an "F" was returned by the programmer), inquire about the failure (see example on next page).

## **Example**

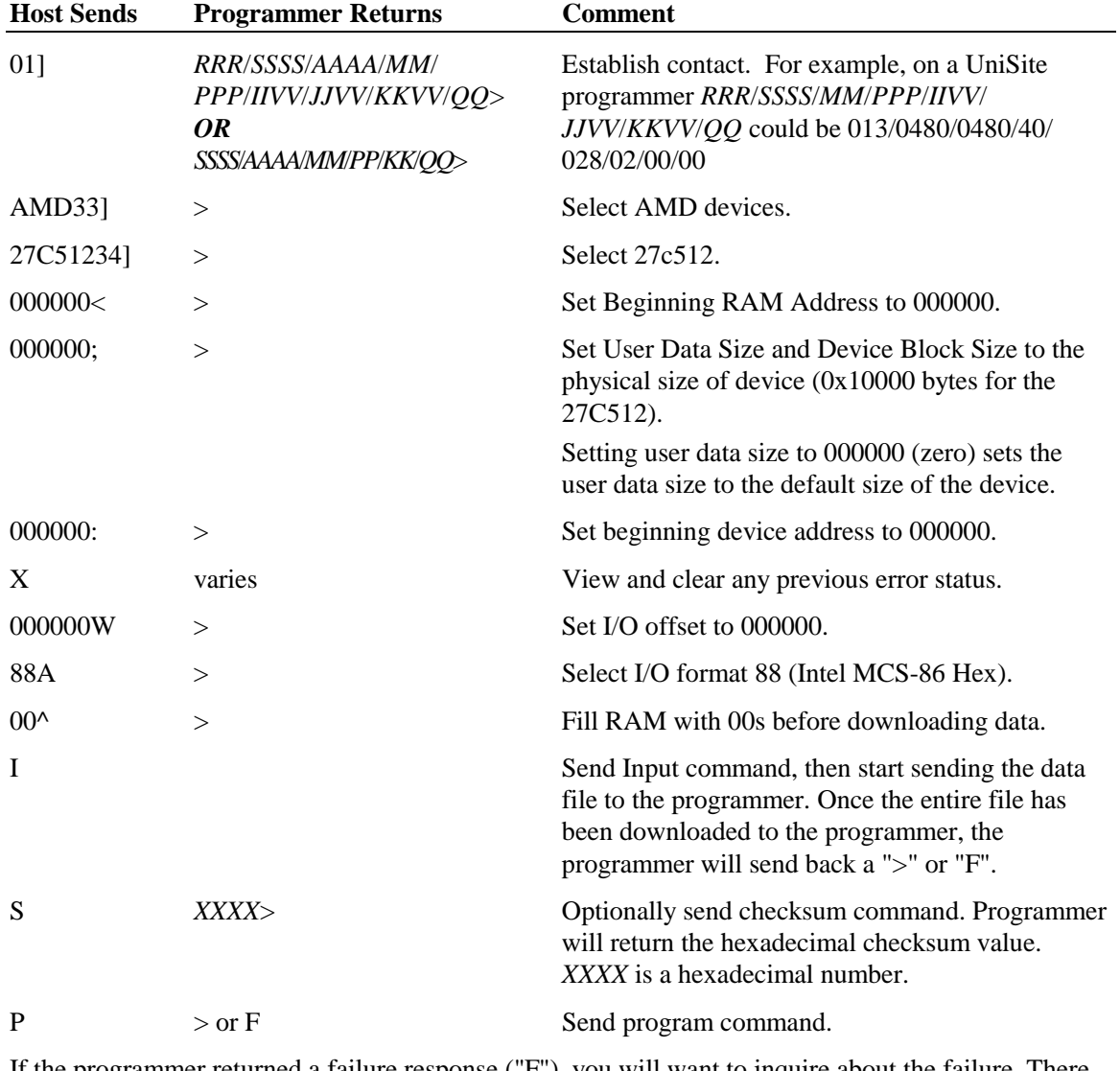

The "Getting Started with CRC" sequence (described above) would look like this:

If the programmer returned a failure response ("F"), you will want to inquire about the failure. There are several different ways to get error information. For instance, you can do the following:

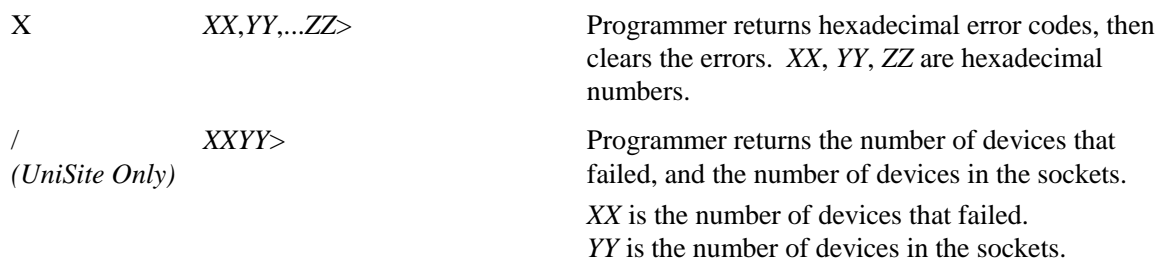

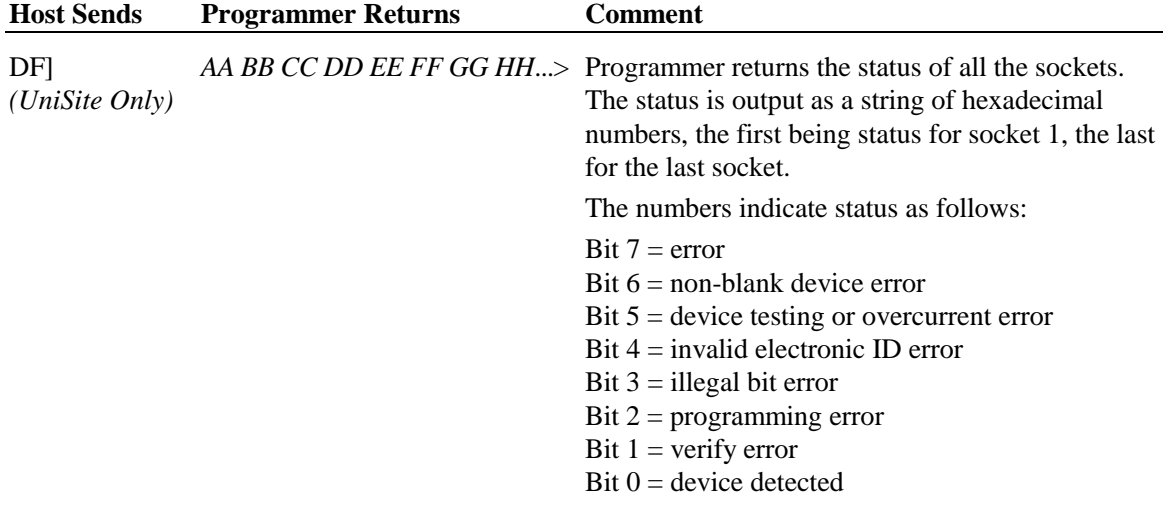

Optionally, you can instruct the programmer to perform testing before the "P" Program command (so that you know all sockets contain programmable devices before issuing the Program command). To perform testing before programming, do the following:

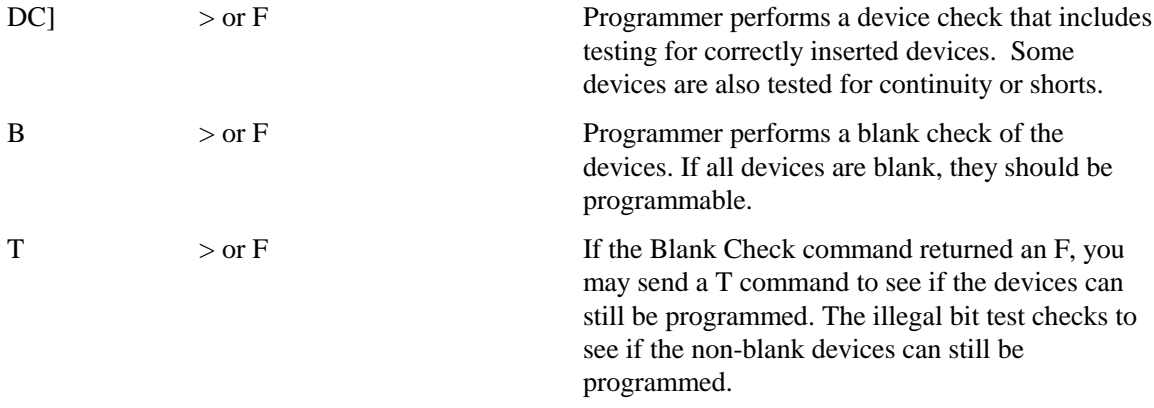

After programming, you may optionally send a Verify command "V" to perform a separate verify.

### **Response Characters**

When a CRC command is sent to the PROGRAMMER, it returns a response character to the host computer that indicates if the PROGRAMMER accepted or executed the command sent to it, failed during execution of the command, or did not understand the command. The response character is followed by a carriage-return. The response characters are:

- **>** Indicates command has been accepted and/or completed
- **F** Indicates the command has failed
- **?** Indicates the command is invalid or not understood

Table 1 explains each of these response characters. Depending on the command, the response can also include data, a line feed, and null characters (ASCII 00). If you want to ensure that a line feed is always sent after a CRC command is entered, set the null count between 00 and FEh (the h following the number designates a hexadecimal number and is not part of the number). The default null count is FFh, which does not send a line feed after the command is entered.

#### *Table 1*

*Computer Remote Control Response Characters*

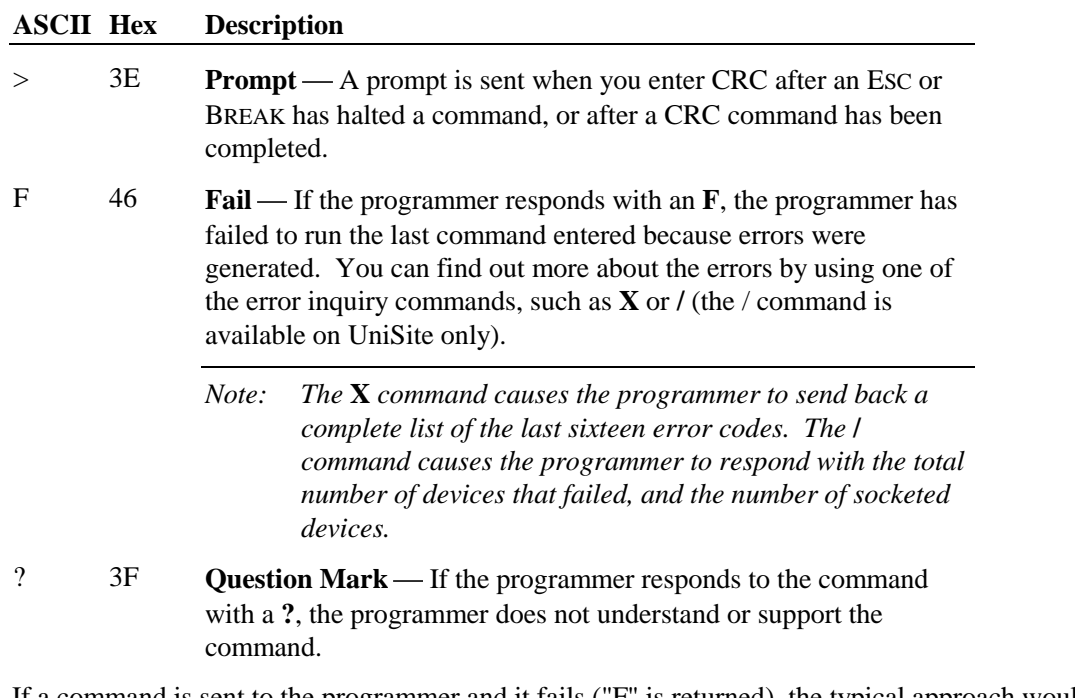

If a command is sent to the programmer and it fails ("F" is returned), the typical approach would be to then send an "X" command, which returns (and then clears) the errors that have occurred since the last "X" command was sent. The most recent error is returned first.

### **Exiting Code**

To exit CRC, send the **Z** exit command to the programmer. **If you are writing your own driver, the driver's exit command must send a Z followed by a carriage return character to the programmer.**

## **Summary of CRC Commands**

The CRC commands are ASCII characters (letters or symbols) that are sometimes preceded by alphanumeric entries.

To send a CRC command from your terminal emulator, type the command on the host computer and press **ENTER**.

The command tables are broken up into standard and extended CRC commands. Standard CRC commands are commonly used commands, such as Load, Program, and Verify. Extended CRC commands are more specific device-related commands, such as Set Security Fuse, Fill Fuse Map, and Set Vector Test Options.

Except where noted, the commands use the following notation conventions:

Required command letters are printed in capitals in the summary table and also in the detailed descriptions.

Only uppercase characters can be used.

Valid entries are defined in the detailed descriptions.

Alphanumeric entries that can precede the command are represented by italicized lowercase letters:

*h* represents a hexadecimal digit.

*n* represent a decimal digit.

*xxx...xxxx* represents a string of characters. If the string is a filename, it may use up to 15 total characters: optional drive letter (one character), colon (one character), name (eight characters), a period (one character), and an extension (three characters).

For example, *nn***02]** indicates that you may precede the **02]** command with two decimal digits.

## **Summary of Standard CRC Commands**

## *Table 2: Summary of Standard CRC Commands*

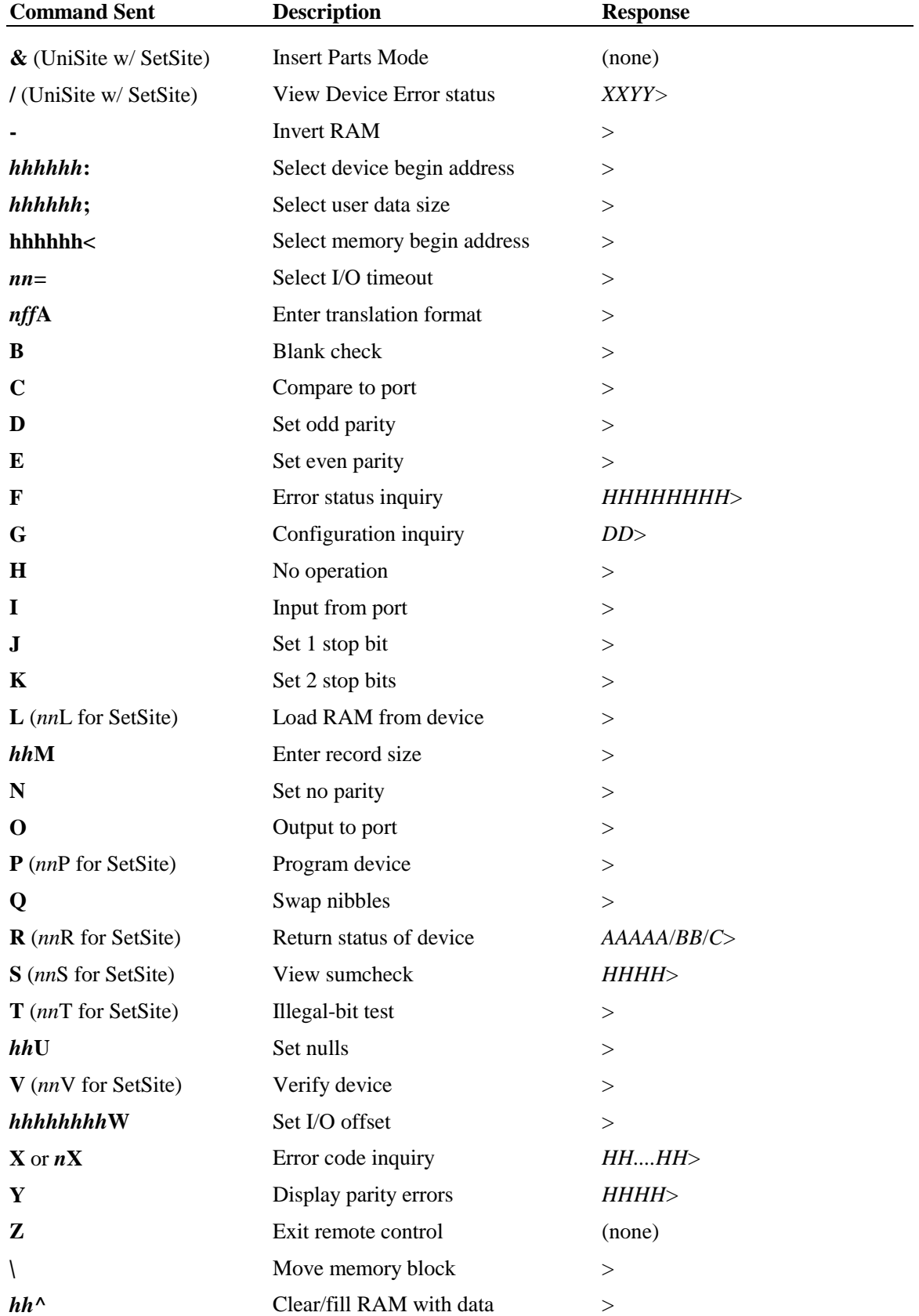

## **Summary of Extended CRC Commands**

## *Table 3. Summary of Extended CRC Commands*

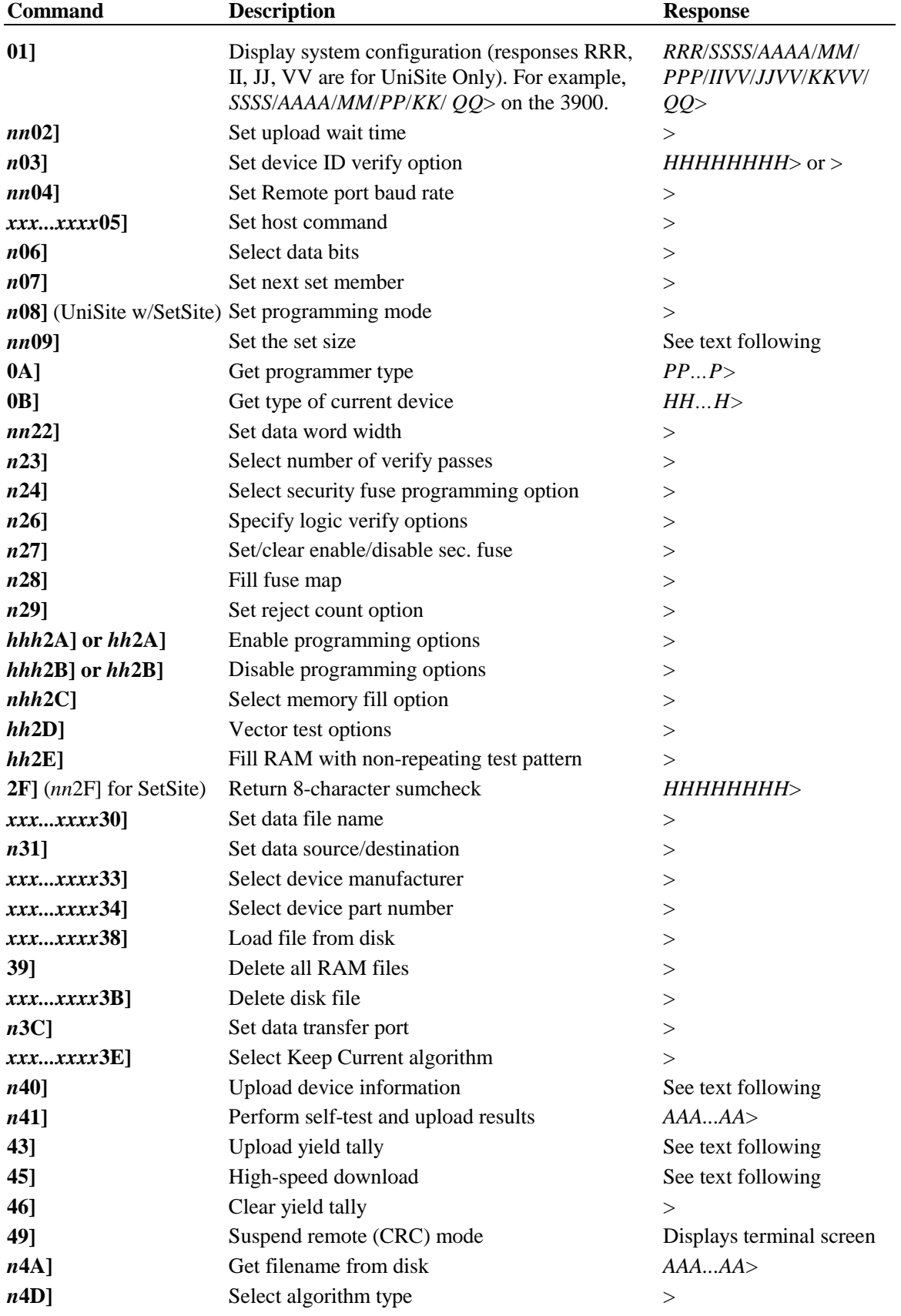

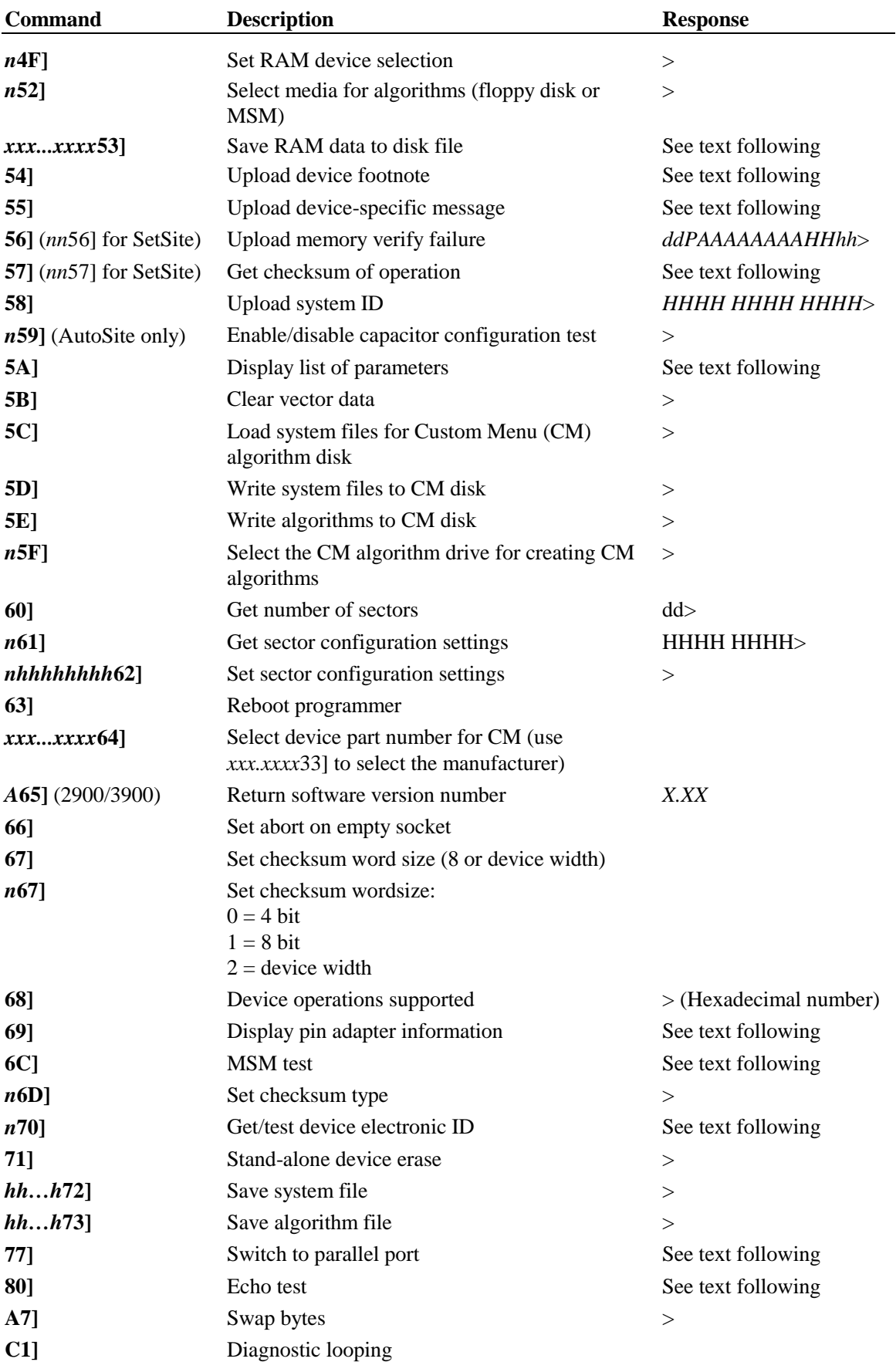

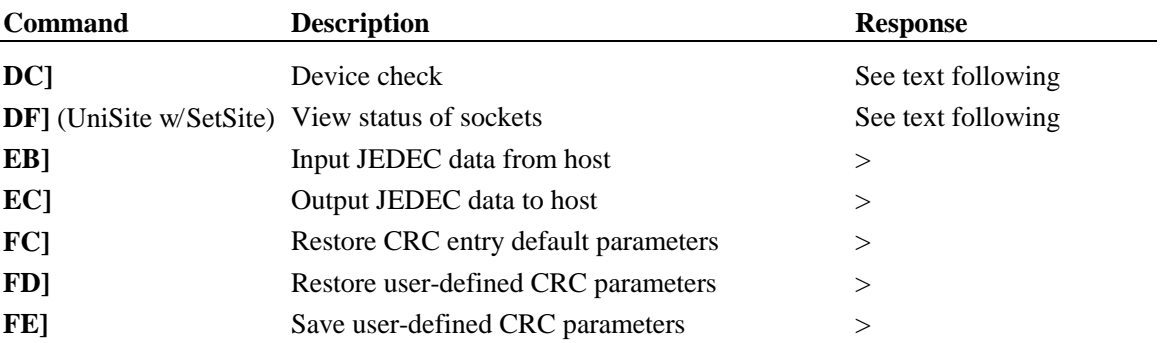

## **Description of CRC Commands**

The following section describes the available CRC commands in more detail than the "Summary of CRC Commands" section.

### **Control System Commands**

The following paragraphs describe how to discontinue an operation or exit remote mode. These commands control the programmer rather than performing a specific programming-related operation (such as blank testing or verifying devices).

#### **No Operation (H)**

Use the **No Operation** (ASCII character H) command to verify that communications have been established between the programmer and remote computer (or terminal). Send an **H** command to the programmer immediately after CRC has been entered. A prompt character  $(>)$  is returned if communications have been established correctly between the programmer and remote computer (or terminal).

#### **Starting/Stopping Commands**

Table 4 lists and describes the commands used to start or stop CRC operations.

#### *Table 4. Computer Remote Control Commands* **ASCII Hex Description**

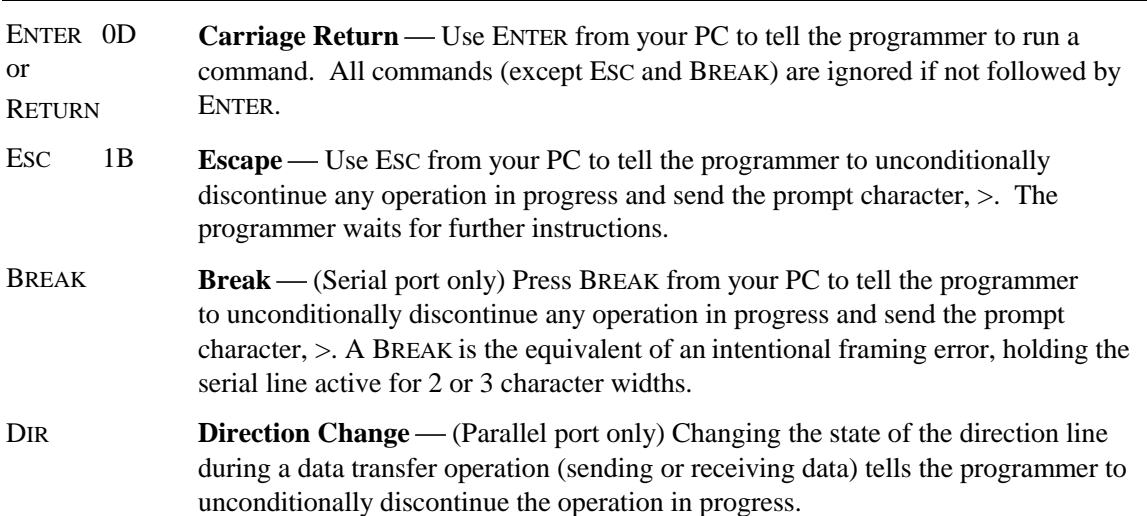

#### **Exiting Remote Mode**

To exit CRC, send the **Z ENTER** command to the programmer. If you are writing your own driver, the driver's exit command must send a **Z ENTER** (Z followed by the carriage return character) to the programmer.

## **Description of Standard CRC Commands**

The Standard CRC Commands are described in this section. Note that the lowercase letters preceding the commands are arguments that must be specified according to the options listed under the corresponding command description. Except where noted, the standard CRC commands use the following notation conventions:

Lowercase letters indicate arguments that must be specified

*h* represents a hexadecimal digit.

precedes the <.

*n* represents a decimal digit.

*xxx...xxxx* represents a string of characters or a filename. Filenames are limited to 14 total characters in length: drive specification (2 characters) plus name (8 characters) plus extension (3 characters preceded by a dot). For example, *nn***02]** indicates that you may precede the **02]** command with two decimal digits.

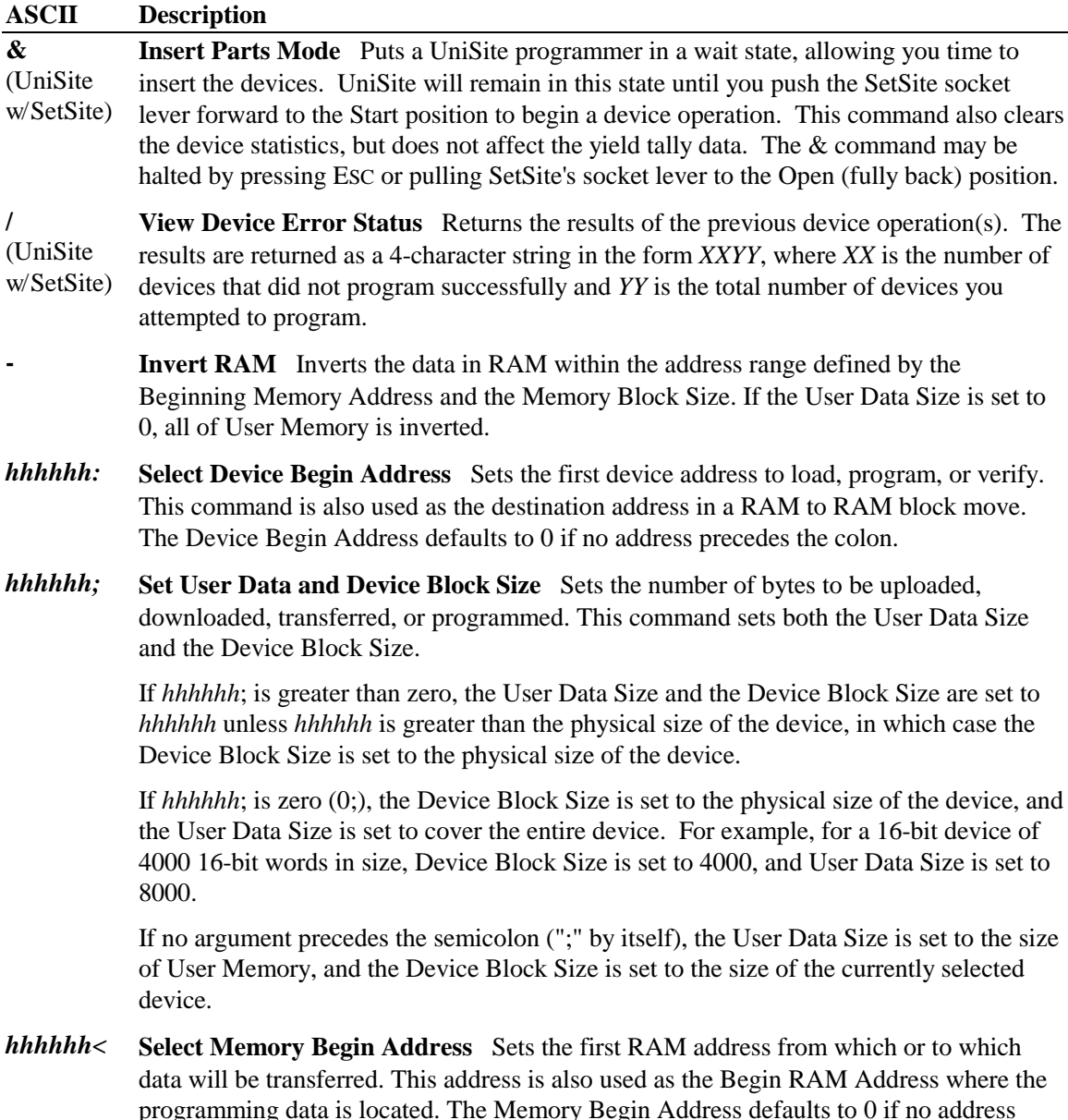

- *nn***= Select I/O Timeout** Specifies the number of seconds the programmer will wait during a download before it returns an I/O timeout error (CRC error code 46). Valid arguments range from 01 to 99 seconds. To disable the I/O Timeout, either specify an I/O Timeout of 00 seconds, or send a null value (i.e., just send the **=** command). The I/O Timeout defaults to 30 seconds.
- *nff***A Enter Translation Format** Selects the instrument control code *n* and the data translation format *ff* to be used for I/O data transfers through the Remote port. If 1 or 2 digits precede the **A**, the digits select the data translation format and the instrument control code defaults to 0. If 3 digits precede the **A**, the first digit designates the instrument control code and the last two digits specify the data translation format. For example, sending **191A** selects instrument control code 1 and data translation format 91. The data translation formats and the instrument control codes are described in the Translation Formats section in your **Programmer's User Manual**.
- **B Blank Check** Performs a blank check on the currently socketed device.
- **C Compare to Port** Compare data in the programmer's RAM with data received through the Remote port using the current data translation format. (JEDEC format cannot be used with this command: this command works only for memory formats.) The current Memory Begin Address and I/O Offset are used to calculate the RAM address where the data is located to compare against the incoming data.
- **D Set Odd Parity** Sets odd parity for serial data transfers through the Remote port.
- **E Set Even Parity** Sets even parity for serial data transfers through the Remote port.
- **F Error Status Inquiry** Returns a 32-bit number in the format HHHHHHHH, where each H is a hex character. The 32-bit word defines the accumulated errors in the error status word since the last **F** command. See the section titled "Error Status Word" in this chapter for more information.
- **G Configuration Inquiry** Returns the configuration information in the form DD, where DD is the disk version. For example, if 13 is returned, the disk version is 1.3. Additional configuration information can be obtained by using the extended command **01]**.
- **H No Operation** Returns the > prompt followed by a **RETURN** (ENTER) and, if specified, a line feed. No operation is performed.
- **I Input From Port** Instructs the programmer to accept formatted data from the Remote port using the current data translation format and load that data into RAM. For memory devices, the current Memory Begin Address and I/O Offset values are used to calculate the RAM address where the input data is loaded. For logic devices, all of the fuse map and structured vectors will be received and placed in RAM at the appropriate address. You must select the JEDEC format if a logic device is selected.

An XOFF is sent to the host computer after the **I** command is received. This allows the programmer time to get ready to receive data from the host computer. An XON is automatically sent to the host computer to begin the data transfer if the instrument control code is not 1. (This is done only for remote mode.) Even if your host system has hardware handshake or XON/XOFF, we recommend you provide a 20 millisecond delay between the time you send the **I** command and the first byte of data.

If your system does not have hardware handshake or XON/XOFF capability, you must provide the delay to separate the **I** command from the first byte of data sent. A delay of 1/2 second to 8 seconds is suggested, depending on whether you use the Fill Memory option and the size of your User Memory.

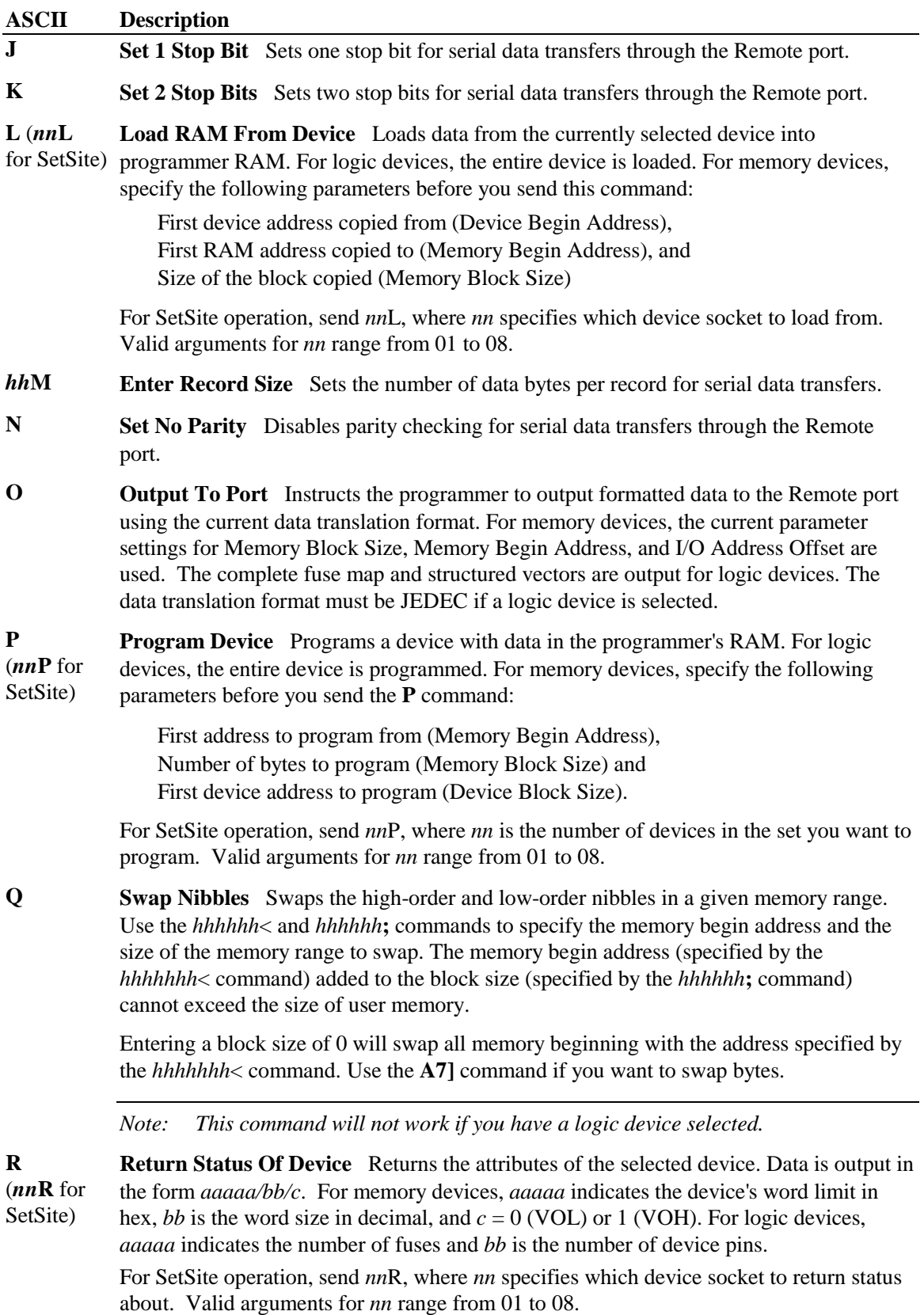

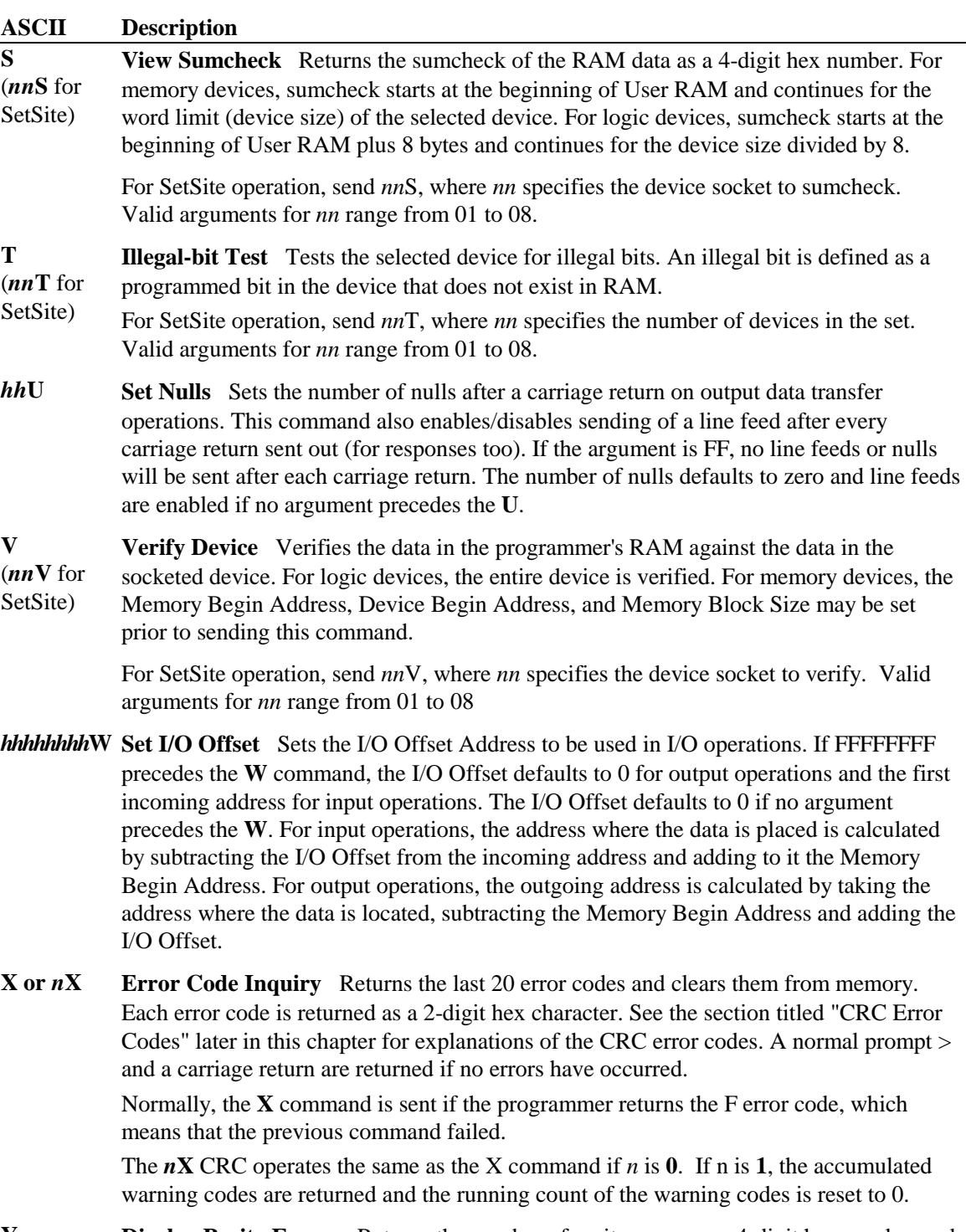

- **Y Display Parity Errors** Returns the number of parity errors as a 4-digit hex number and clears the parity error counter. The parity error counter is also cleared at power on, when a **Y** command is sent, or when a parity command (**D**, **E**, **N**) is sent.
- **Z Exit Remote Control** Exits computer remote control and returns control to the programmer's terminal interface.
- **[ View Device Family/Pinout Code** Returns the family/pinout code of the currently selected device. The family and pinout codes are returned in the form *fffppp* where *fff* is the 3-digit family code and *ppp* is the 3-digit pinout code.

**\ Move Memory Block** Moves data from one RAM location to another. The Memory Begin Address, Device Begin Address, and Memory Block Size all should be set prior to execution of this command. The Memory Begin Address is the source address. The Device Begin Address is the destination address. The Memory Block Size determines the number of bytes to move. Block size defaults to the size of user memory if the Memory Block Size is set to 0.

*hh***^ Clear/Fill RAM With Data** Fills every address within the range defined by the Memory Begin Address and Memory Block Size with the specified argument. The Memory Begin Address and Memory Block Size should be set prior to execution of this command. If you set the Memory Block Size to 0, all of User RAM will be filled with the data pattern, which effectively wipes out any data you had stored in RAM. If you send **^** without an argument, all of User RAM will be cleared (filled with 00) regardless of how you specified the block parameters.

## **Description of Extended CRC Commands**

The Extended CRC Commands are described in this section. As with the Standard CRC Commands, the description of commands uses the following notation conventions:

Lowercase letters indicate arguments that must be specified

*h* represents a hexadecimal digit.

*n* represents a decimal digit.

*xxx...xxxx* represents a string of characters or a filename. Filenames are limited to 14 total characters in length: drive specification (2 characters), plus name (8 characters), plus extension (3 characters preceded by a dot).

For example, *nn***02]** indicates that you may precede the **02]** command with two decimal digits.

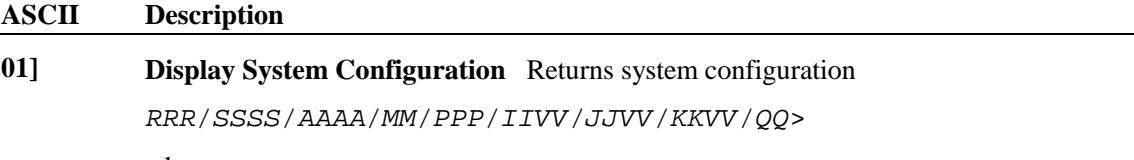

where:

*RRR* is the current ROM version (UniSite only) *SSSS* is the current system version *AAAA* is the Algorithm version *MM* is the decimal number of 64K-byte banks of RAM memory available *PPP* is the decimal number of pin drivers available *II* identifies which PSM (small module) is installed (UniSite only):

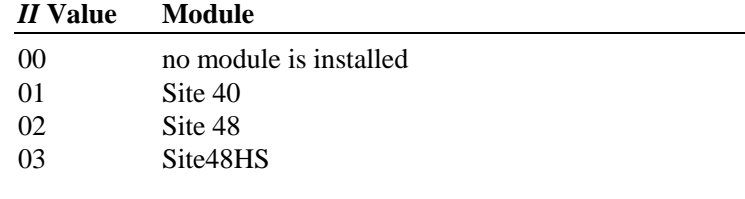

*VV* is the version number on UniSite only.

*JJ* identifies which FSM (large module) is installed (UniSite only):

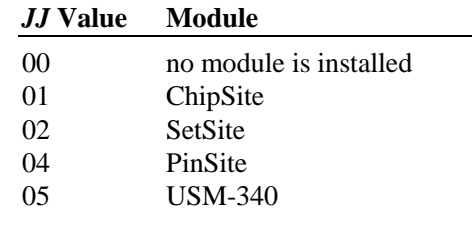

*VV* is the version number on UniSite only.

| <b>KK Value</b> | 2900/3900           | <b>UniSite</b>                                            | AutoSite/2500                             |
|-----------------|---------------------|-----------------------------------------------------------|-------------------------------------------|
| $00\,$          | No Base<br>detected | No Base detected                                          | No prog. module<br>detected               |
| 01              | 40-pin DIP Base     | PLCC/LCC Base                                             | ---                                       |
| 02              | <b>PLCC</b> Base    | <b>PGA Base</b><br>(version 1)                            |                                           |
| 03              | ---                 | <b>SOIC Base</b><br>(version 1)                           | 300-mil DIP                               |
| 04              | <b>SOIC Base</b>    | PGA PSBASE-<br>0402 base (PGA<br>base version 2)          |                                           |
| 05              | 48-pin DIP Base     | PPI Base                                                  | 48-pin DIP Base                           |
| 06              | $---$               | <b>SOIC PSBASE-</b><br>0302 Base (SOIC<br>Base version 2) | ---                                       |
| 07              | ---                 | ---                                                       | 20-pin PLCC                               |
| 08              |                     |                                                           | 28-pin PLCC                               |
| 09              |                     |                                                           | 32-pin PLCC                               |
| 0A              | ---                 | ---                                                       | 44-pin PLCC                               |
| 10              | <b>PLCC</b> Base    | ---                                                       | <b>PLCC Base</b>                          |
| 11              | <b>PGA Base</b>     | ---                                                       | $---$                                     |
| 12              | ---                 | ---                                                       | 52-pin PLCC                               |
| 13              | ---                 | ---                                                       | 68-pin PLCC                               |
| 14              |                     |                                                           | 84-pin PLCC                               |
| 15              |                     |                                                           | 600-mil DIP<br>(PM 3000 and<br>7000 only) |
| 16              | ---                 | ---                                                       | 600-mil DIP<br>(PM2000 only)              |
| 60              |                     |                                                           | SOIC (300- and<br>450-mil)                |
| 61              |                     |                                                           | SOIC (350- and<br>530-mil)                |
| 62              |                     |                                                           | 300-mil DIP<br>(new version)              |
| 63              |                     |                                                           | 600-mil DIP<br>(new version)              |
| CO              | PPI Base (3900)     |                                                           |                                           |
| E0              | PPI Base (2900)     |                                                           |                                           |

*KK* is a hexadecimal number identifying which Base or module is installed. *KK* has the following values for Bases:

*VV* is the version number on UniSite only.

*QQ* is the decimal number of the PPI Adapter installed (if *QQ* is 00, no PPI Adapter is installed)

*nn***02] Set Upload Wait Time** Specifies the number of seconds the programmer will wait before uploading data. Valid arguments range from 00 to 99 seconds.

*n***03] Select Electronic ID** Enables/disables the electronic ID test and also can return the Electronic ID of the selected device. The argument must be one of  $0, 1,$  or  $2$ , where

- 0 Disables electronic ID.
- 1 Enables electronic ID.
- 2 Returns electronic ID as eight hex digits in the form *hhhhhhhh*.

Leading zeros are sent for those devices without an 8-digit ID (such as 0000890D).

*nn***04] Set Remote Port Baud Rate or Set Handler Port Baud Rate** Sets the baud rate for the Remote (Handler) port. Valid arguments are listed and described below:

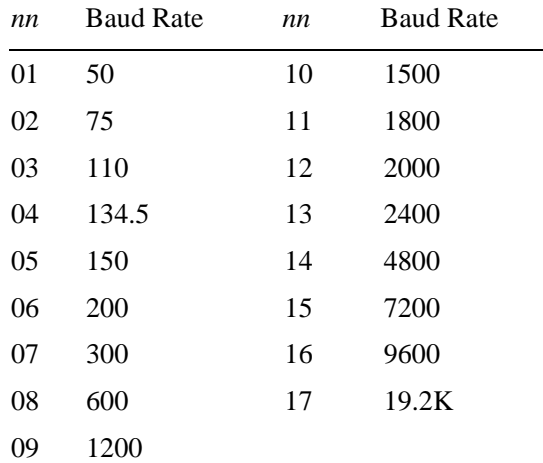

- *xxx...xxxx***05] Set Host Command** Sets the command string to be sent to the host for upload or download of data. Valid arguments can range in length from 0 to 58 characters. If no argument precedes the **05]** command, no host command is sent. The programmer appends a carriage return to the end of the string.
- *n***06] Select Data Bits** Sets the number of data bits for serial data transfers through the Remote port. Valid arguments are listed and described below:
	- 8 Selects 8 data bits.
	- 7 Selects 7 data bits.
- *n***07] Set Next Set Member** Determines data organization during serial set programming. For example, if you are programming 4-bit devices and have set the Data Word Width to 8, setting the Next Set Member  $(n=2)$  means that the upper 4 bits of each data byte (rather than the lower 4 bits) are used to program the device.

*n***08]** (UniSite w/ SetSite) **Set Programming Mode** Selects the programming mode. Valid arguments are listed and described below:

- 0 Selects single device mode.
	- 1 Selects gang/set mode.

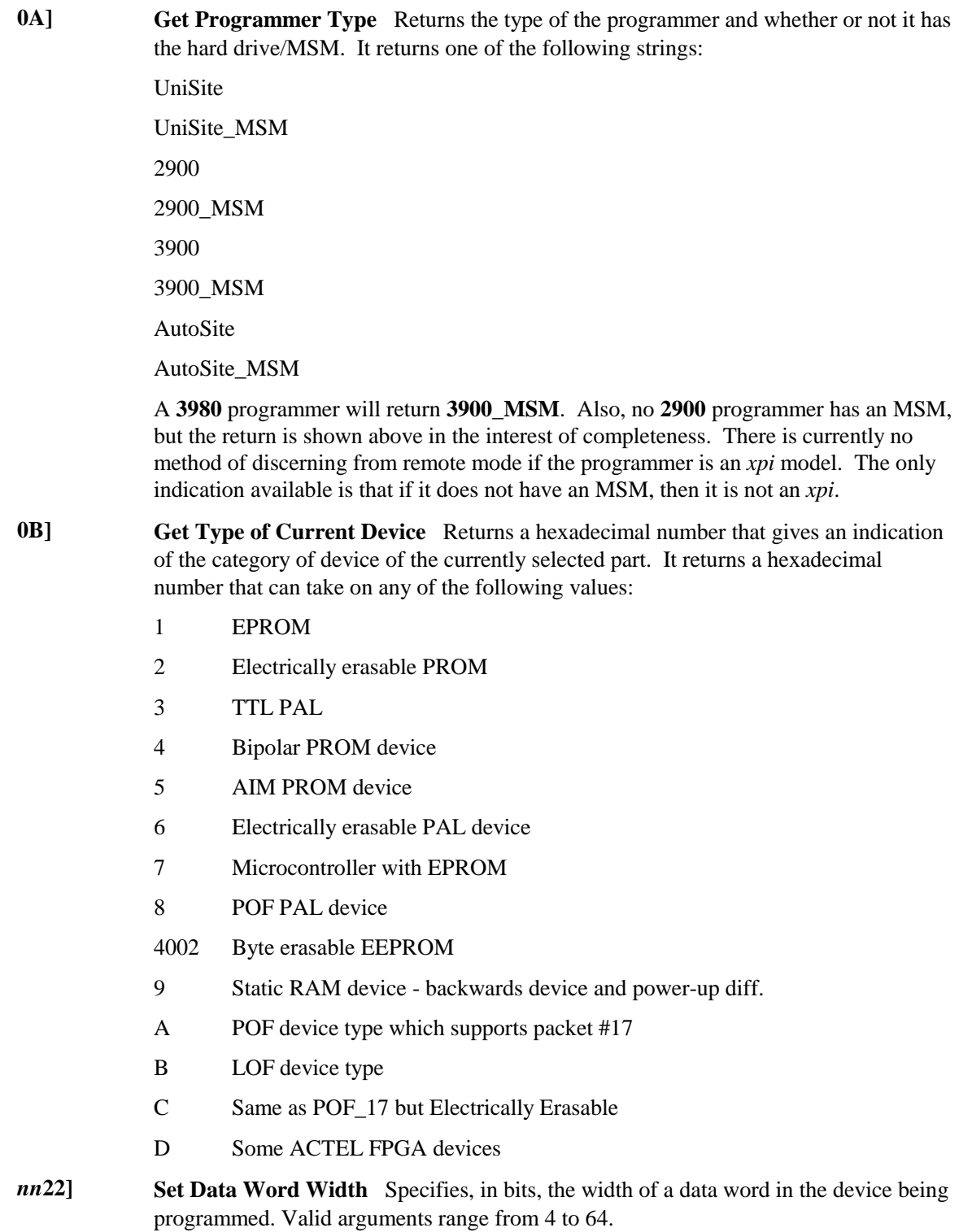

27

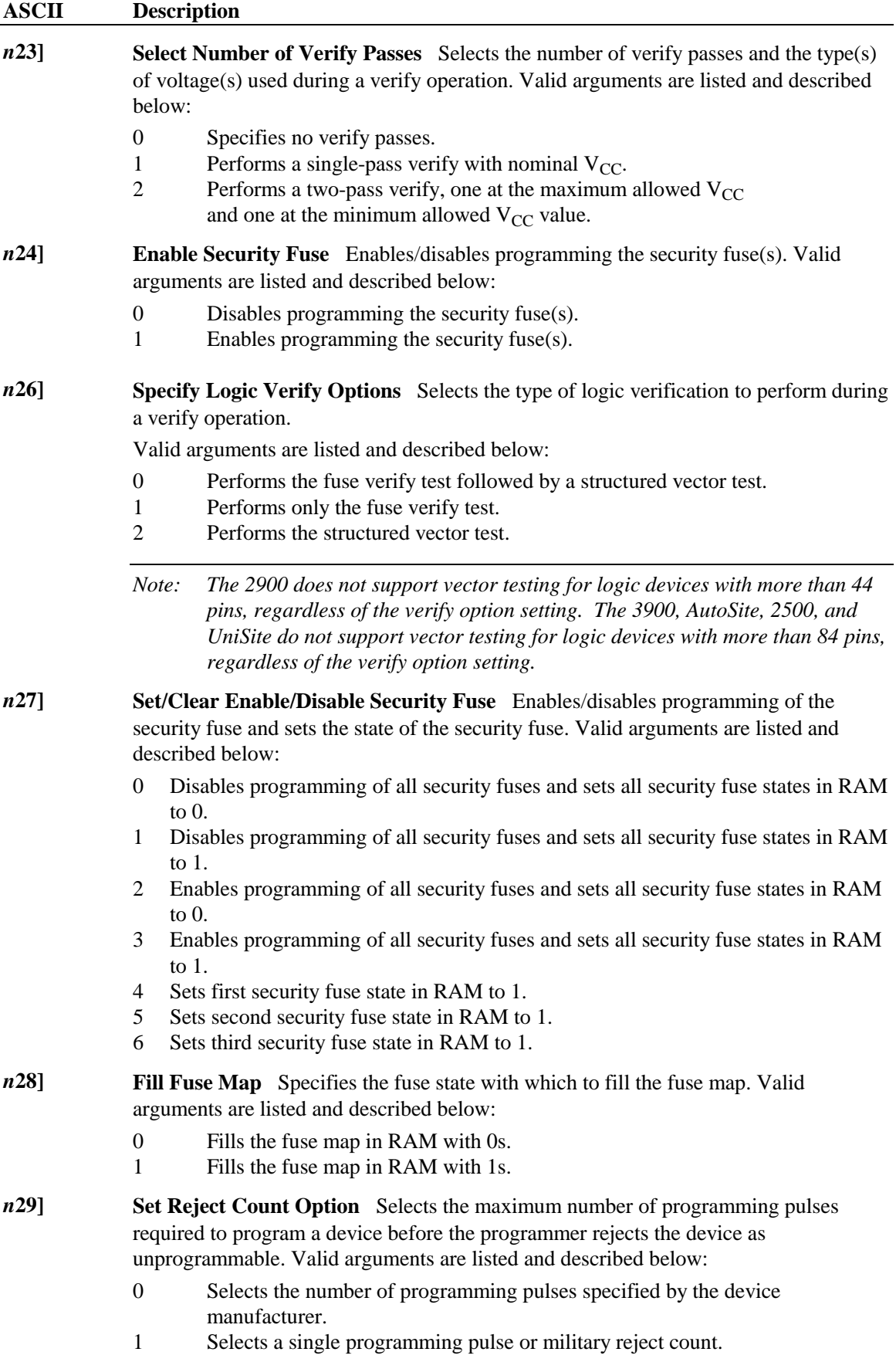

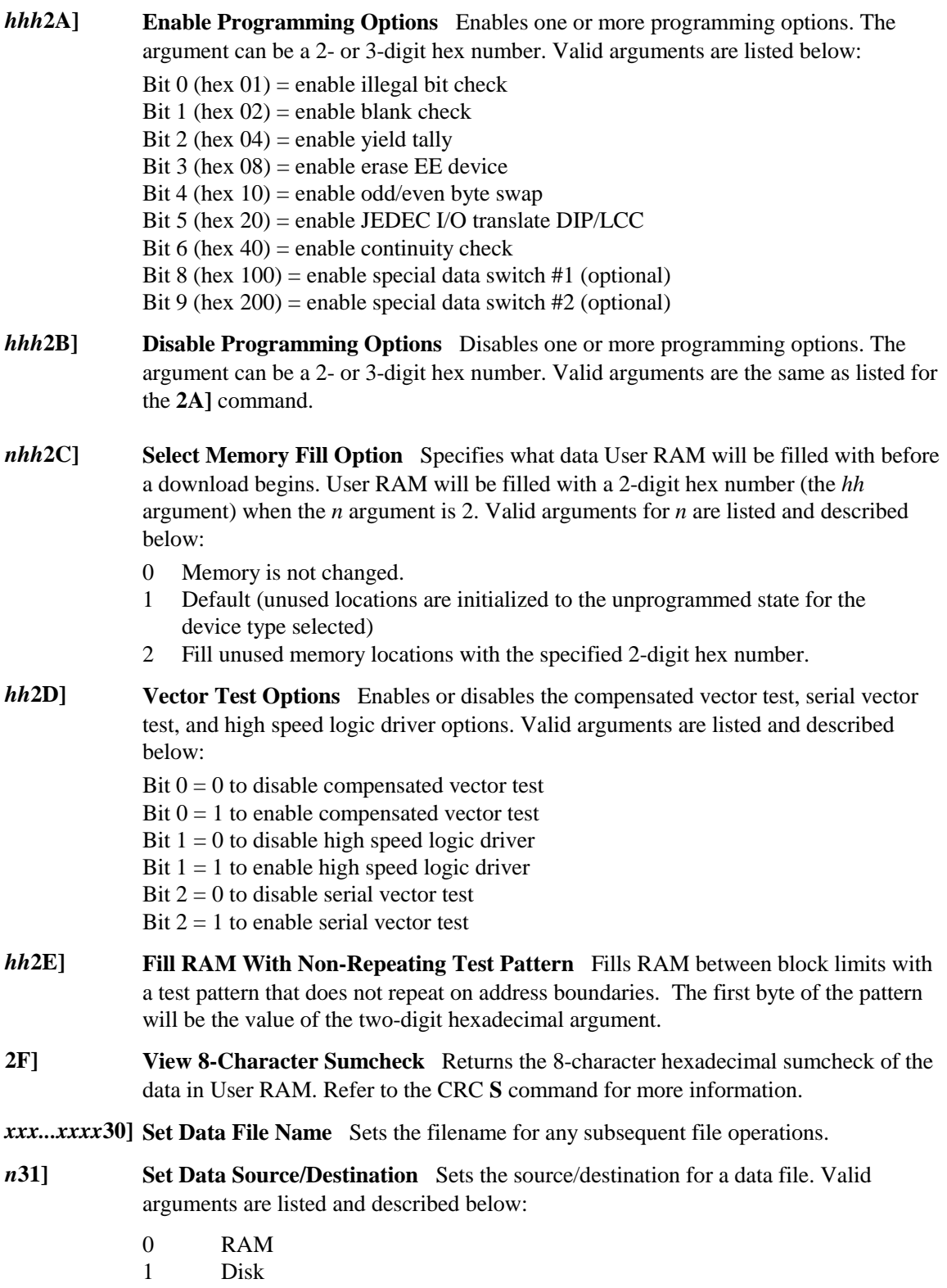

- *xxx...xxxx***33] Select Device Manufacturer** Selects the device manufacturer for device operations and when adding a device to a Custom Menu. Valid arguments can range from 1 to 13 alphanumeric characters. Valid arguments must also match the manufacturer name exactly as it appears on the Manufacturer List screen, or as it is uploaded via the **40]** command. The manufacturer selected does not take effect until the **34]** command or **64]** (for Custom Menu algorithms) is sent to select the device part number.
- *xxx...xxxx***34] Select Device Part Number** Selects the device part number for device operations. Valid arguments can range from 1 to 29 alphanumeric characters. Valid arguments must also match the part number as it appears on the Parts Number screen for the selected Manufacturer, or as it is uploaded via the **40]** command. This command selects an algorithm based on the part number sent in this command and the Manufacturer sent in the **33]** command.
- *xxx...xxxx***38] Load File From Disk** Loads a disk file into RAM. Valid arguments range from 1 to 15 characters. The entire file is always loaded, and the User Data Size is updated to reflect the size of the file loaded into RAM.
- **39] Delete All RAM Files** Clears all files stored in User RAM.
- *xxx...xxxx***3B] Delete Disk File** Deletes a disk file. Valid arguments range from 1 to 15 characters and may include the \* wildcard character. For example, to delete the file u1.dat, send the following command: **U1.DAT3B]**.
- *n***3C] Set Data Transfer Port** Specifies which port (Terminal or Remote) the programmer will use for CRC data transfer operations (such as the input, output, and JEDEC input/output commands). Unless specified otherwise, the programmer defaults to the Remote port for data transfer operations.

This command makes it possible to transfer data to the programmer from a system other than the one currently running your CRC driver program. The driver program would be communicating with the Remote port of the programmer and could initiate a download or upload with a different computer connected to the Terminal port of the programmer. This is useful if the data files you want to use exist on a system other than the one running your CRC driver program. CRC commands are still recognized only on the Remote port. Valid arguments are listed and described below:

- 0 Remote Port
- 1 Terminal Port
- *xxx...xxxx***3E] Select Keep Current or Custom Menu algorithm** The Keep Current or Custom Menu algorithm is loaded from the specified .KC*x* or .CM*x* filename. With this command, Keep Current and Custom Menu algorithms with different revision numbers may be selected for the same device.

- *n***40] Upload Device Information** Depending on the argument supplied, the *n***40]** command uploads either a terse list of all the supported devices, information about the currently selected device, or a verbose list of all the supported devices. Valid arguments are listed and described below:
	- 0 upload terse device list
	- 1 upload current device information
	- 2 upload verbose device list

*Note: The* **040]** and **240]** commands (the terse and verbose lists of devices supported) share the same format. Certain fields in the terse list are zeroed out, making the upload quicker.

While the **040]** and **240]** commands yield results that appear to be insignificantly different, the two commands operate in ways that can affect the performance of a CRC driver.

The **240]** command needs to access data stored on the Algorithm disk(s) to build the data stream it returns. This means that the upload of device information could take longer than desired.

On the other hand, the **040]** command does not need to access data on the Algorithm disk. As a result, the **040]** command provides a quicker method of uploading device support information.

The data fields left blank by the **040]** command the Electronic ID field and the Module Support field should not be needed in most CRC driver applications since that information is not required for device operations. However, if you need the data in these fields, you can obtain it in one of two ways. You can use the **240]** command to upload the full set of device support information. Or, you can use the **040]** command to upload the terse set of device support information and then use the **140]** command to get information for a particular device after selecting the device.

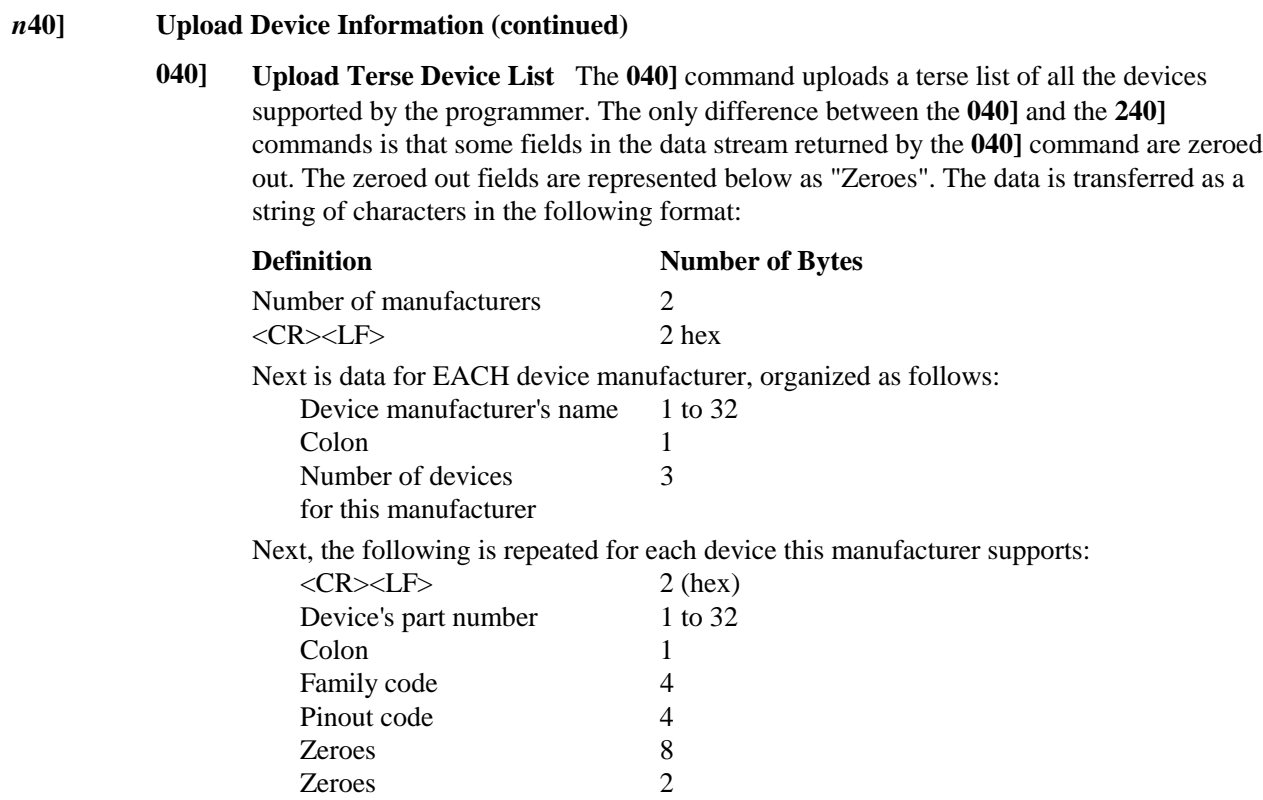

<CR><LF> next device for *this* manufacturer . . . etc.

<CR><LF> next manufacturer . . . etc.

**140] Upload Current Device Information** The **140]** command uploads information about the currently selected device. If the device has been selected by family/pinout code, the silicon signature is set to 0. The current part information is transferred as a string of characters in the format described below.

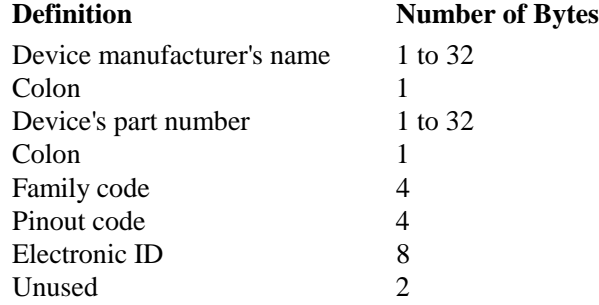

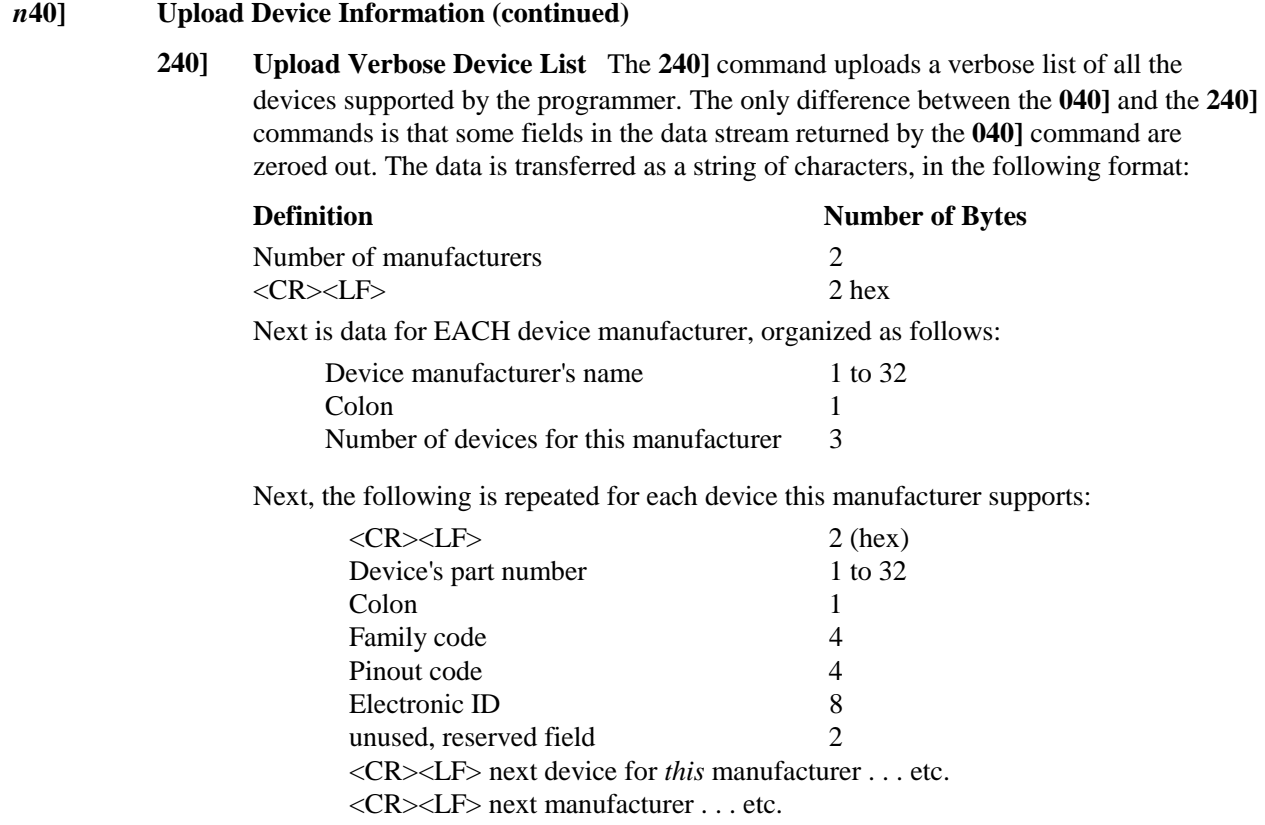

*n***41**] **Upload Self-test Results** performs the following self-tests and reports the results:

- 141] Calibration test
- 241] PCU test
- 341] FEPROM test
- 441] Serial ports test
- 541] System RAM test
- 641] User RAM test

*A*741] Floppy disk test, where *A* is the name of the drive to be tested (the drive character is not

- 841] case sensitive)
- 941] Base/adapter/relays test

Pin driver board test

All these tests can be aborted in remote mode with an ESC command. An aborted test returns an "F" with error code 0xFF.

#### *n***41] Upload Self-test Results (continued)**

**041]** Returns the results of the previous self-test as a 12- (2900), 13- (2500, 3900, AutoSite), or 30-character (UniSite) string in which each character represents the results of a different test. The tests and their positions in the string are described below. The 2900 returns a 12-character string in the following format:

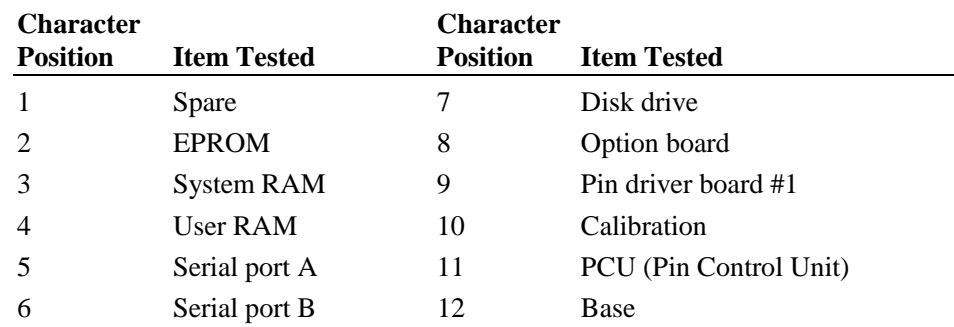

The 2500, 3900, and AutoSite return a 13-character string in the following format:

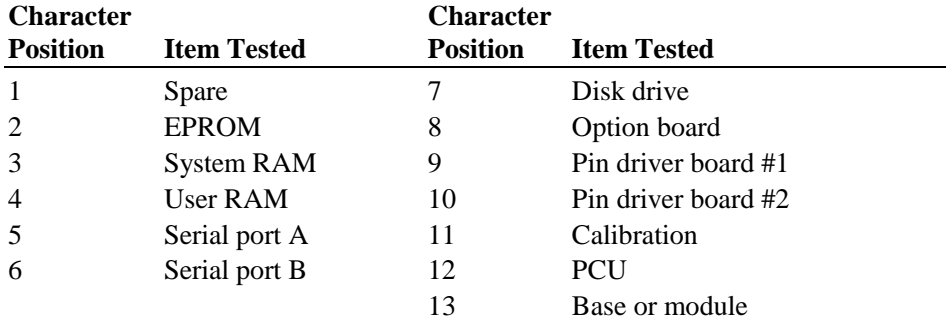

UniSite returns a 30-character string in the following format:

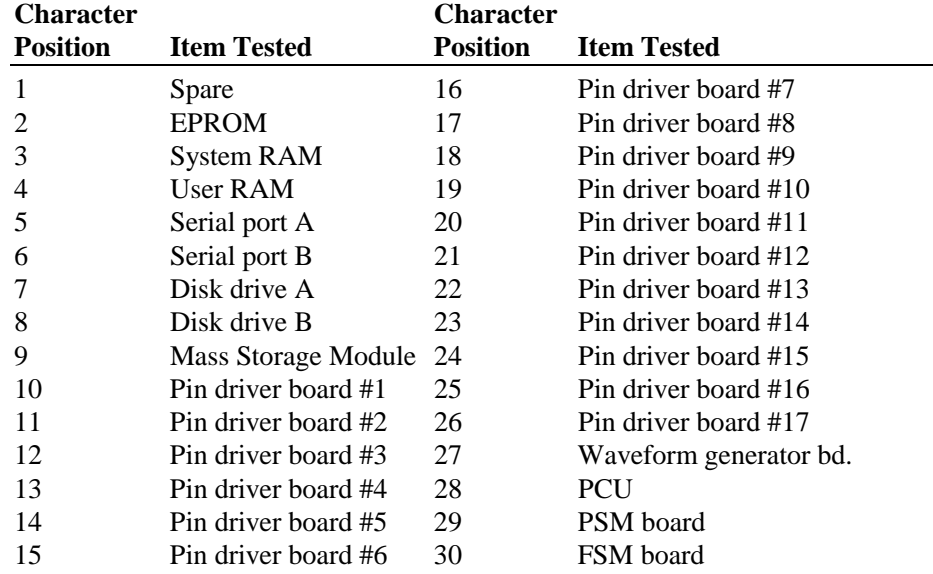

Each test can produce one of four result codes, which are described below:

#### **Code Definition**

- Hardware not installed
- ? Untested
- F Failed self-test
- P Passed self-test

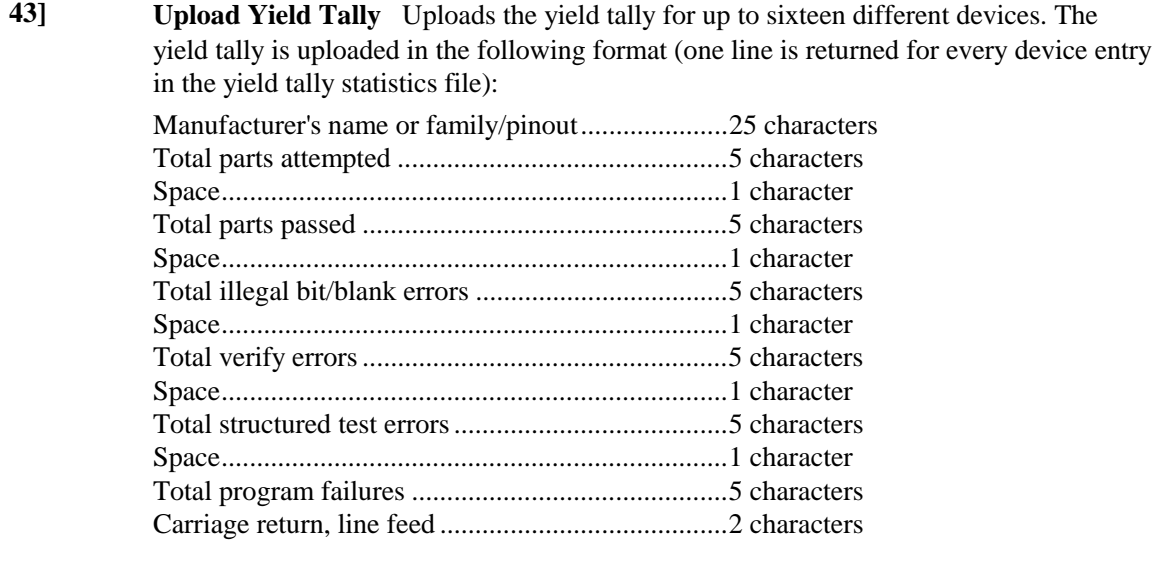

**46] Clear Yield Tally** Clears the yield tally statistics.

**49] Suspend Remote Mode** Suspends remote mode temporarily and returns to Terminal mode, where menu data will be sent to the port specified by the User Menu Port parameter. The values for all system parameters will still contain the values they had while in remote mode prior to the **49]** command. Any changes to the parameters will apply to remote mode when remote mode is resumed.

> *Note: The programmer will send a prompt back before suspending remote mode. If neither of the serial ports is connected, however, an error DS will result.*

The **49]** command allows you to temporarily leave remote mode, perform some operations and then re-enter remote mode with the system parameters unchanged. For example, the following scenario would be possible with the **49]** command:

- 1. Enter remote mode.
- 2. Select a device manufacturer (*xxx...xxxx***33]** command).
- 3. Select a device part number (*xxx...xxxx***34]** command).
- 4. Change the setting of some programming parameters, such as illegal bit check, blank check, etc. (*hhh***2A]** command).
- 5. Suspend remote mode and return to Terminal mode (**49]** command).
- 6. Perform terminal functions, such as viewing a fuse pattern or editing memory.
- 7. Re-enter remote mode. (At this point, the changes to the programming parameters mentioned above would still be in place.)
- 8. Program the device.
- *Note: The 49] command differs from the Z command (Exit Remote Mode). The Z command exits CRC and sets the system parameters to the values they had before remote mode was used. If you enter remote mode after exiting remote mode with the Z command, the system parameters are set to CRC default values.*

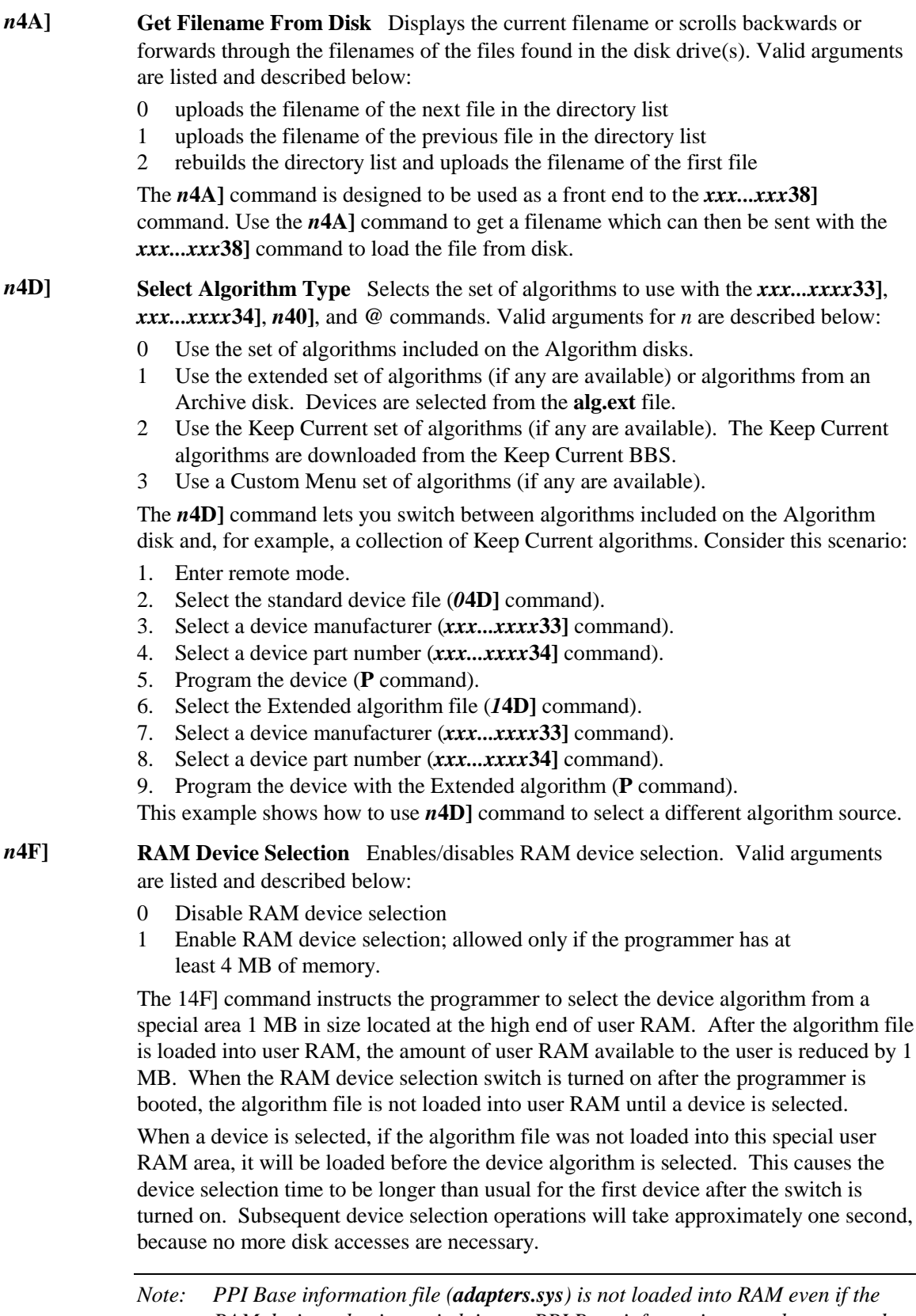

*RAM device selection switch is on. PPI Base information must be accessed from the disk when devices supported on the PPI Base are selected.*

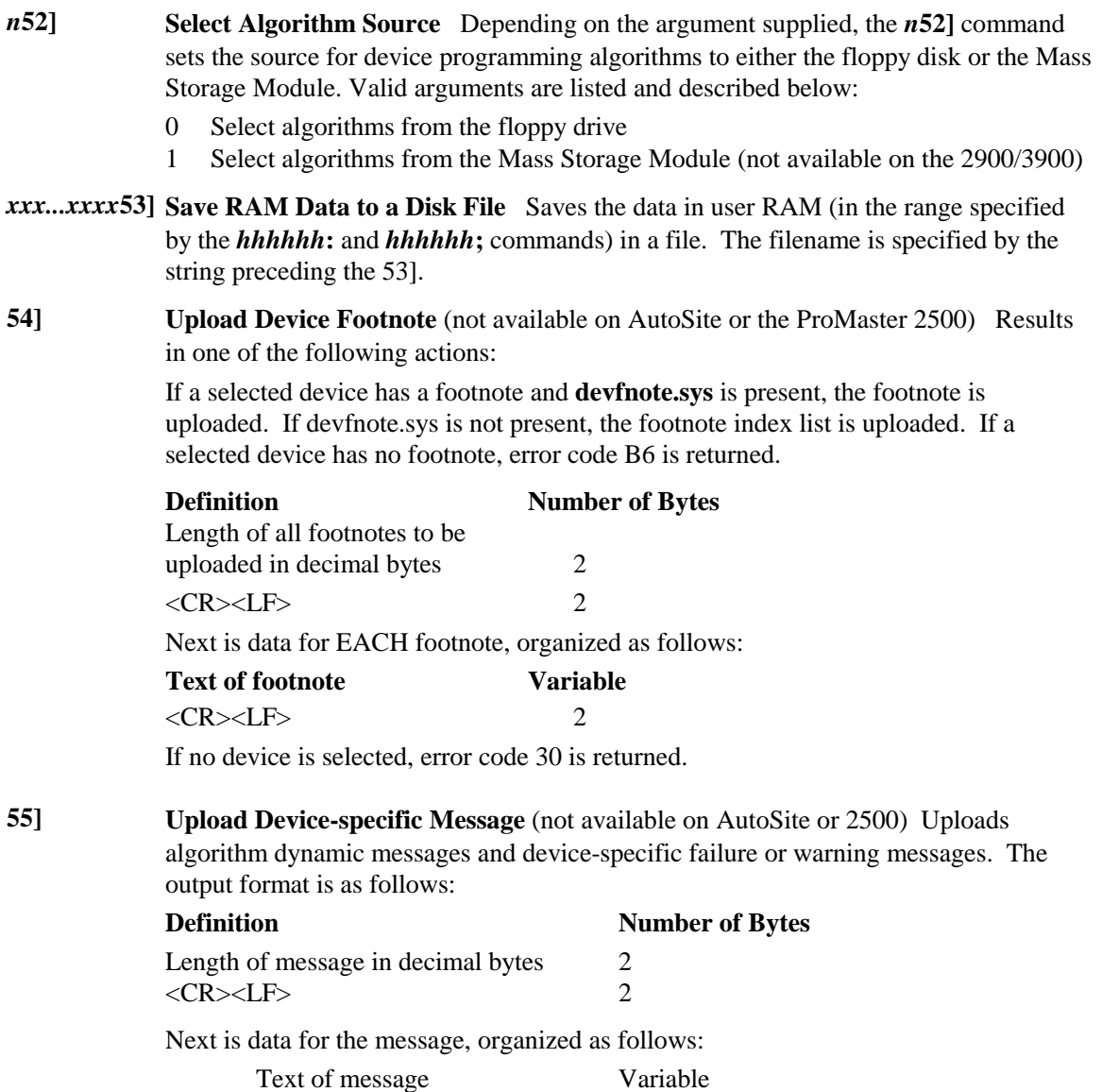

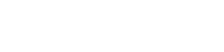

 $\langle$ CR> $\langle$ LF> 2

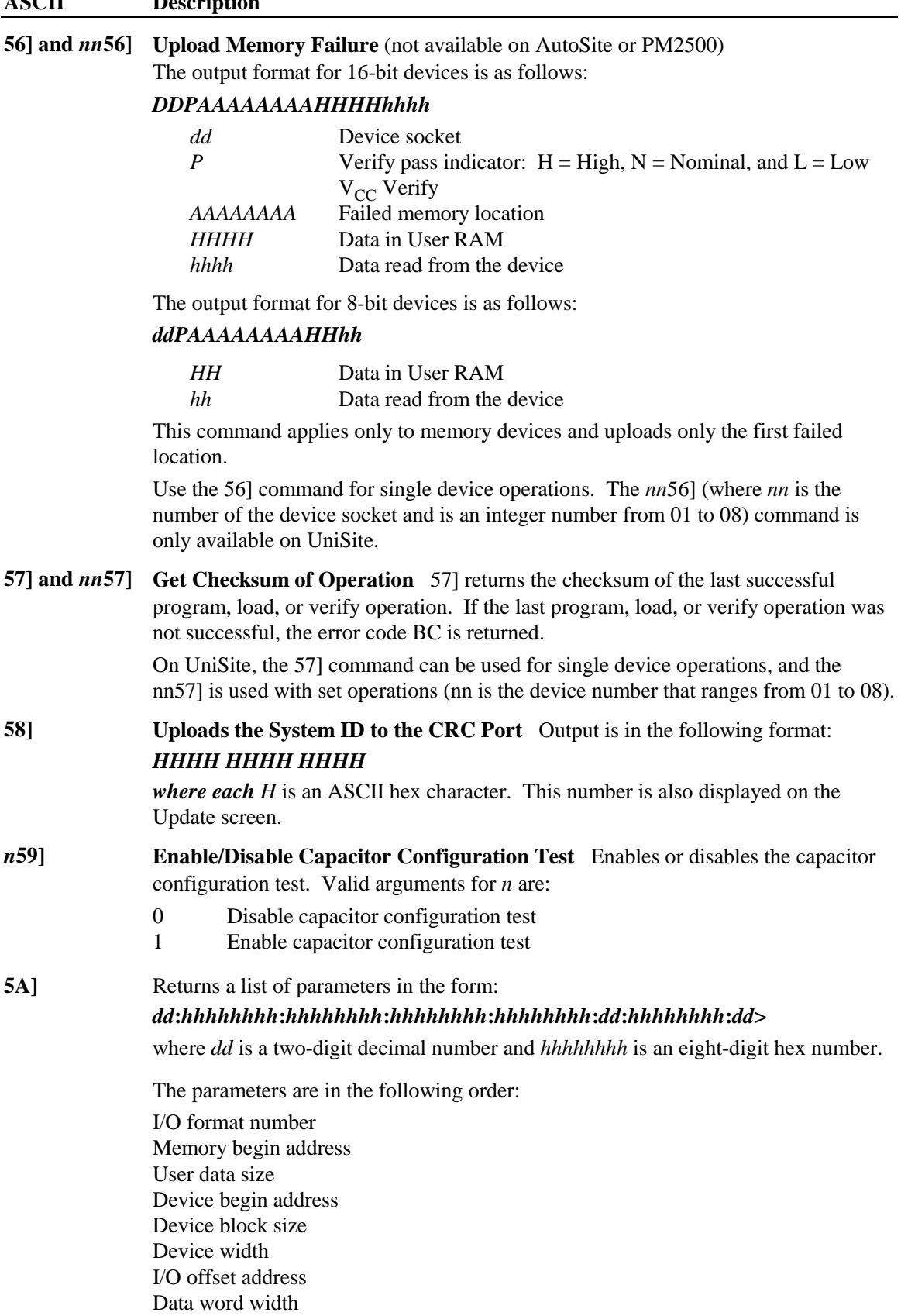

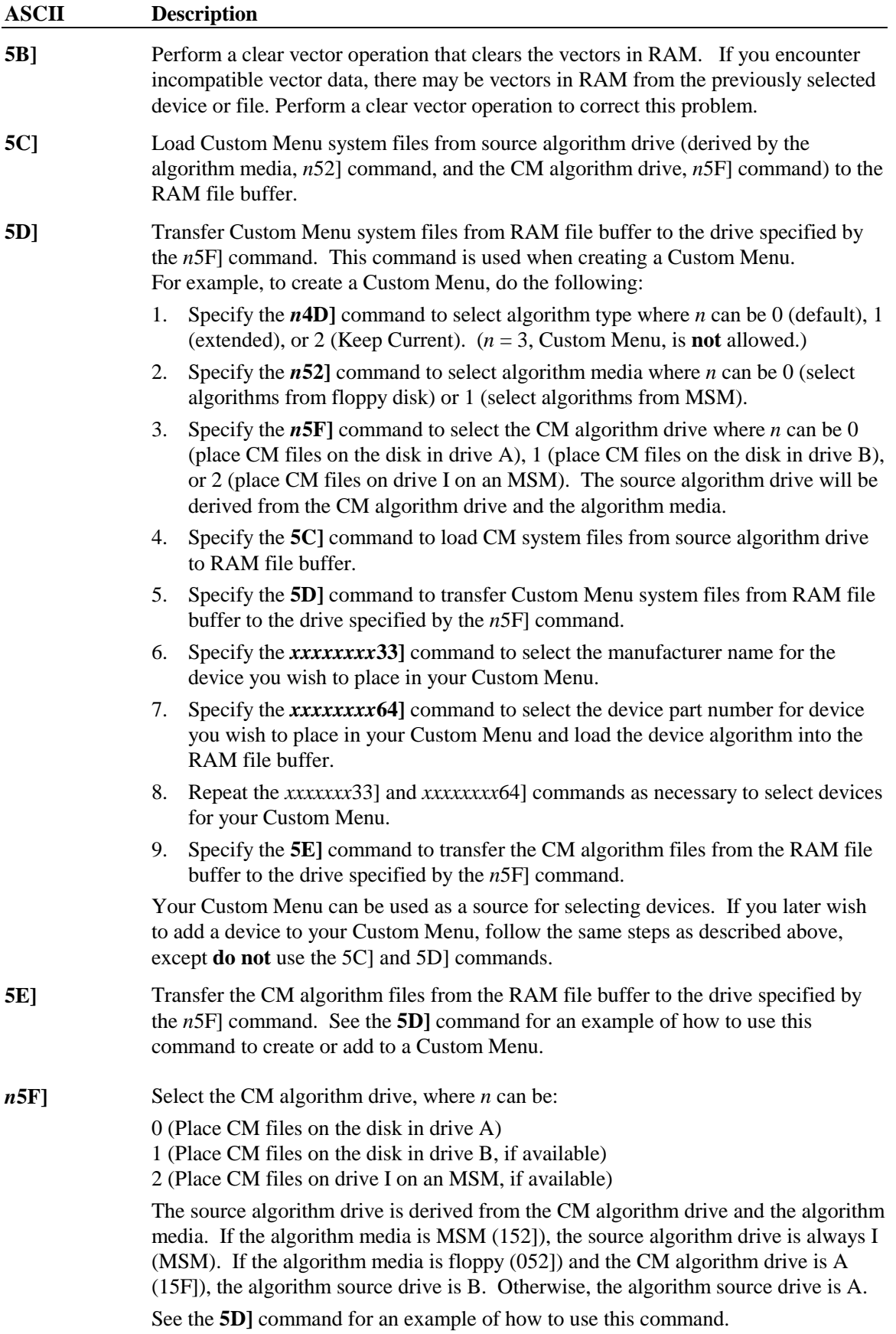

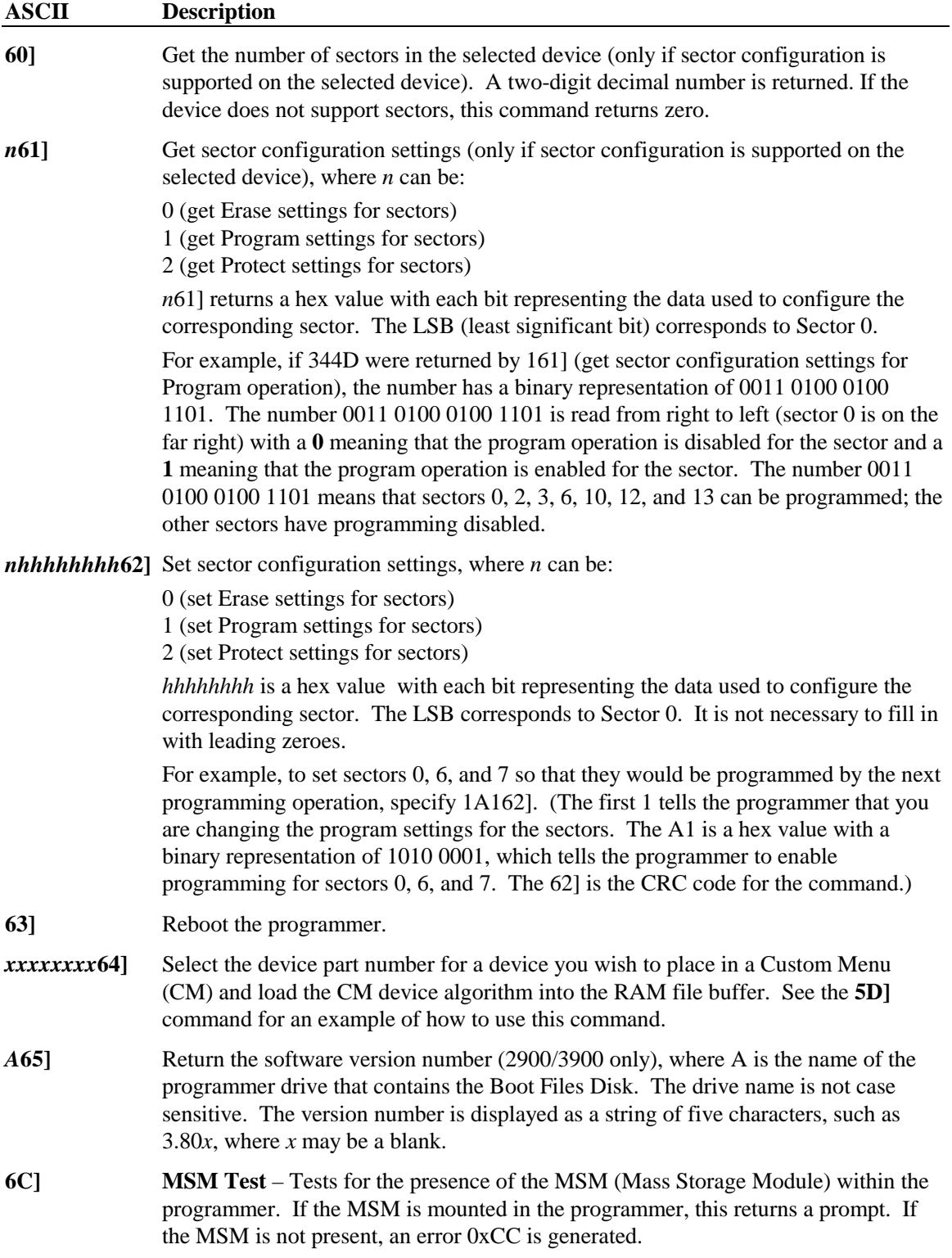

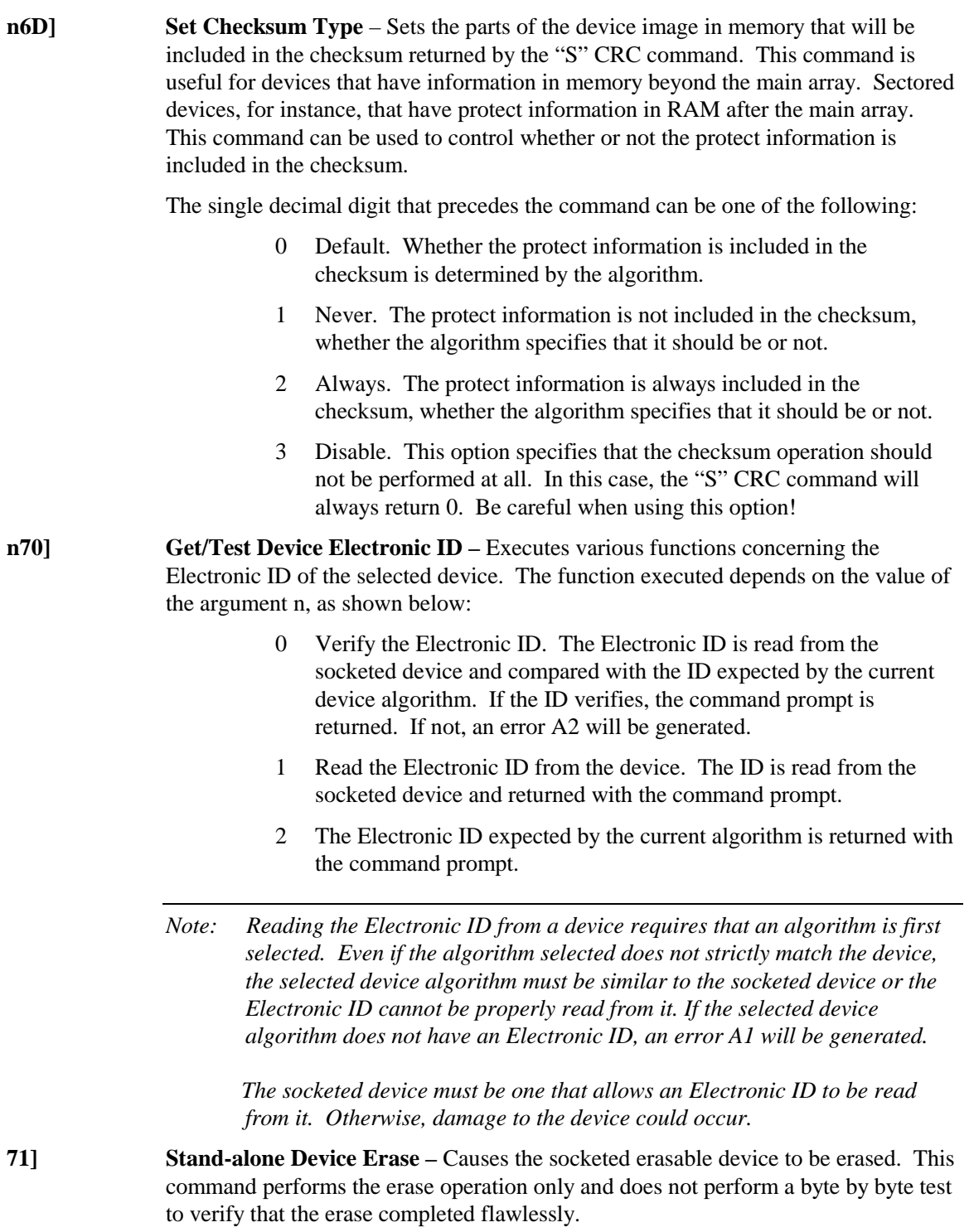

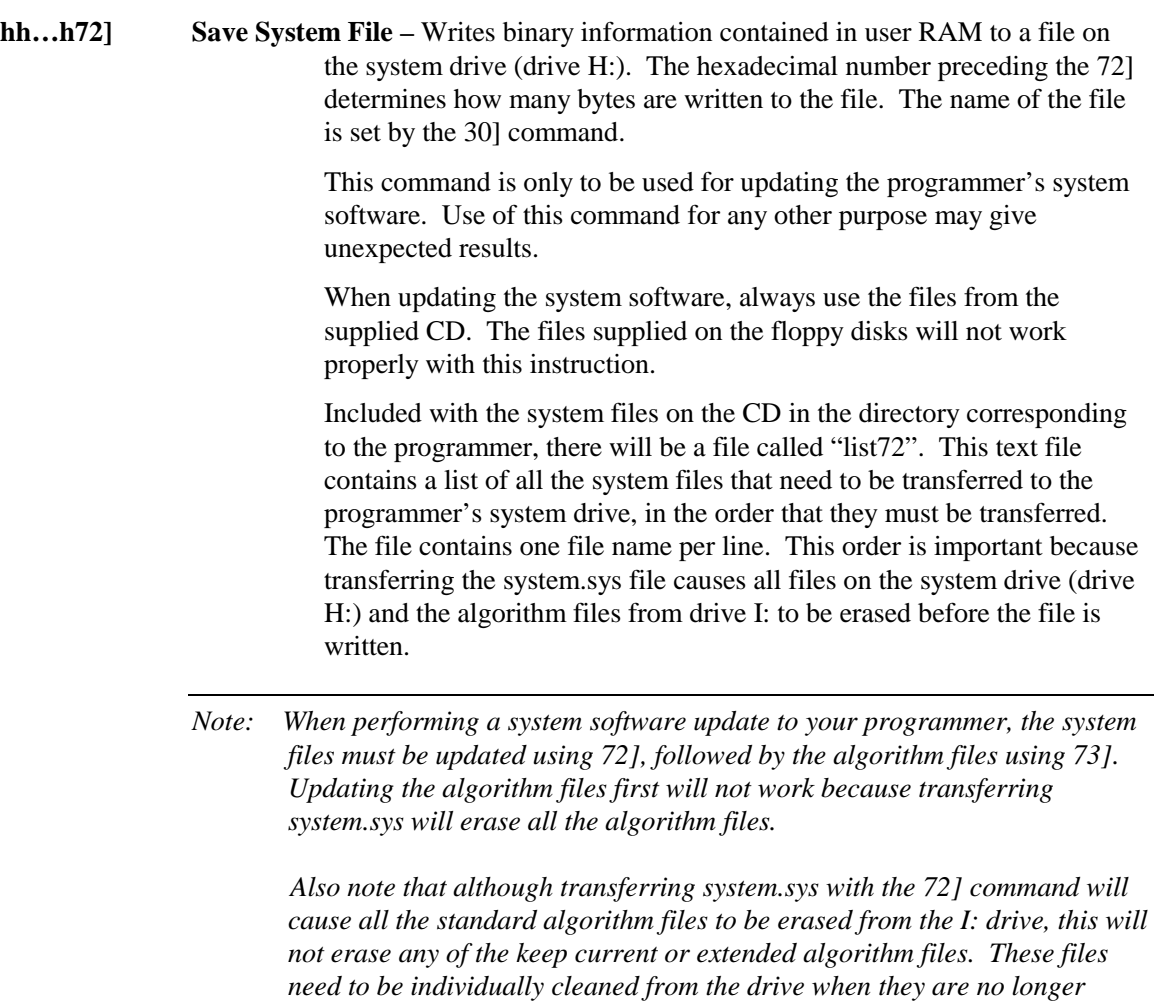

*needed.*

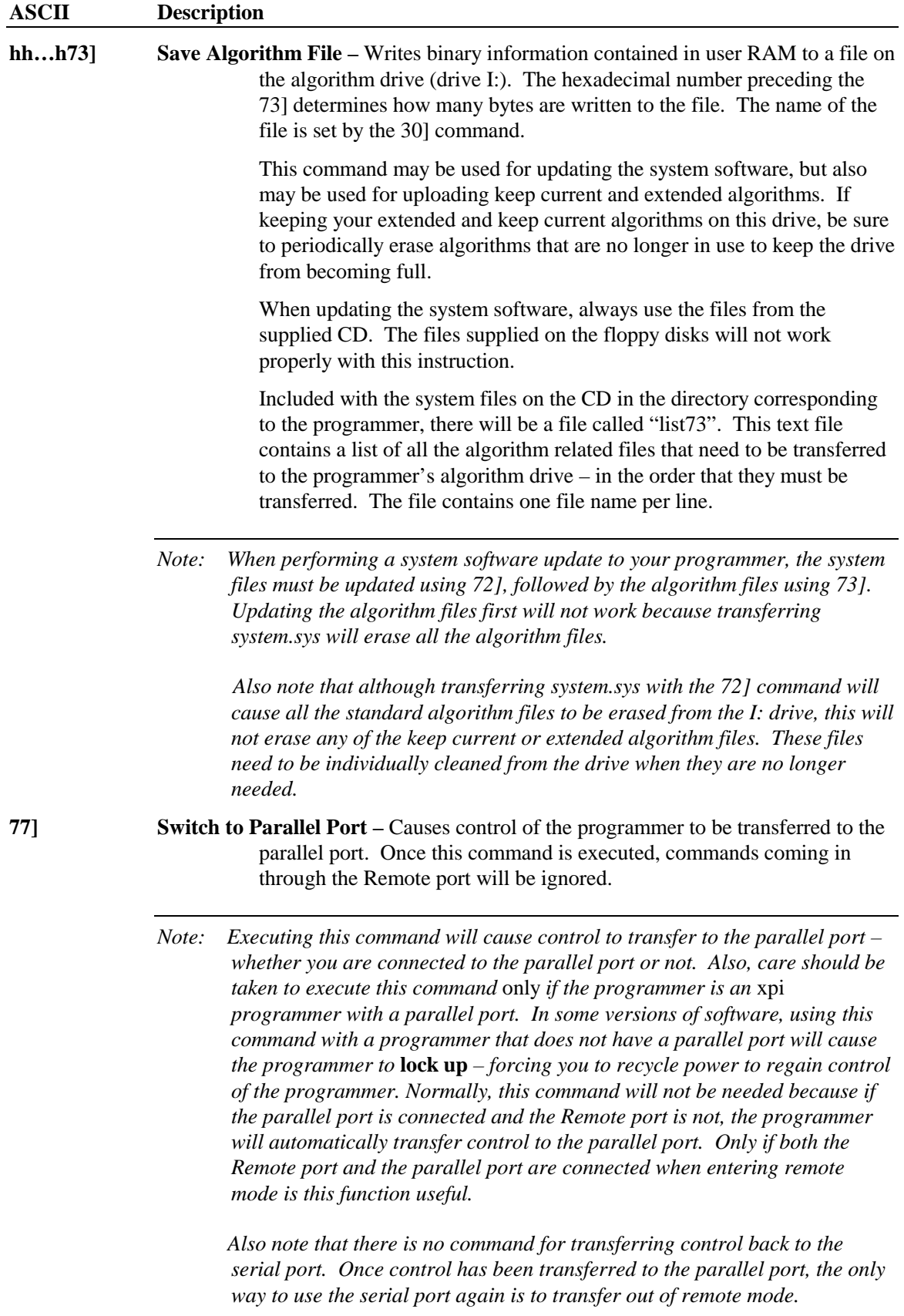

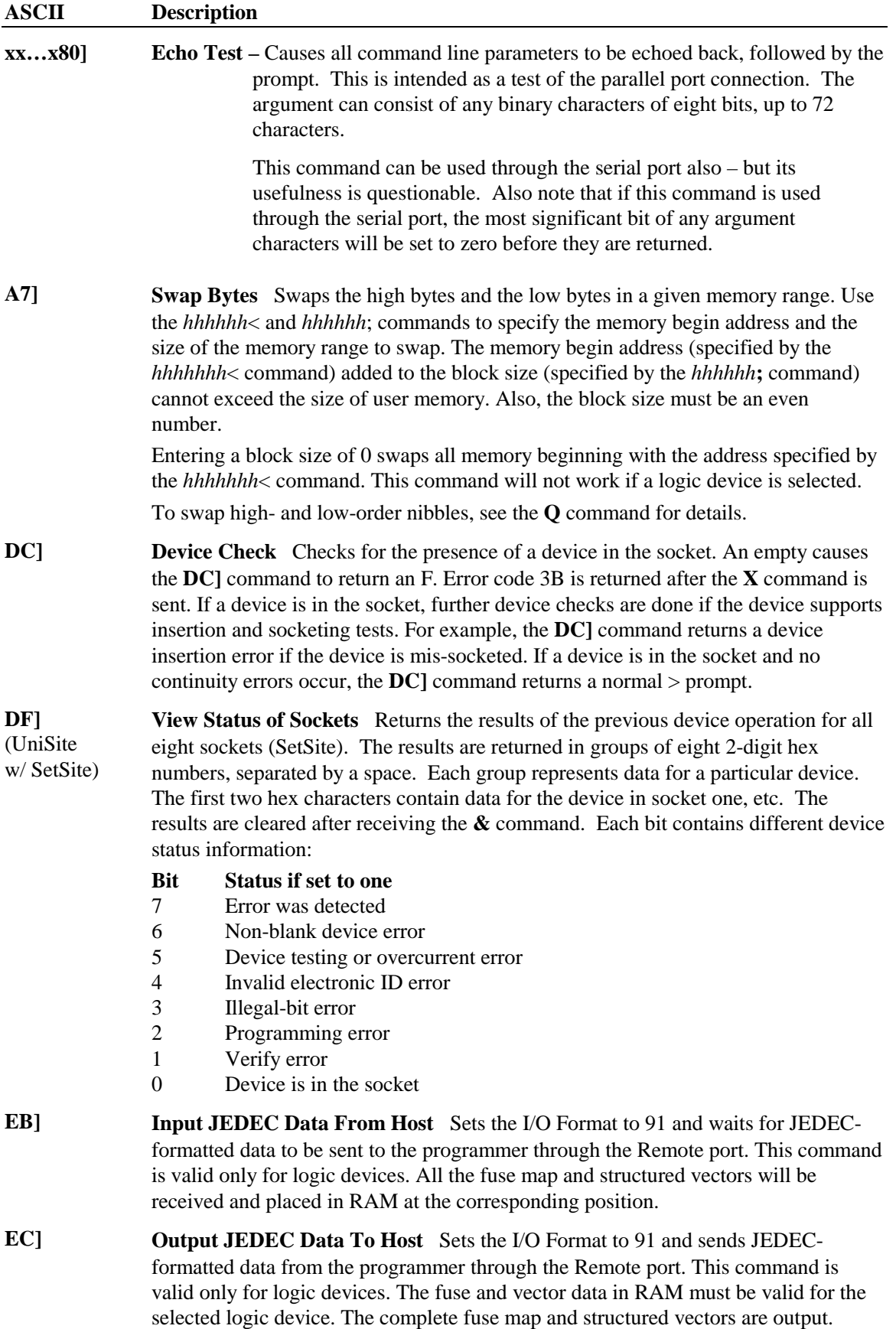

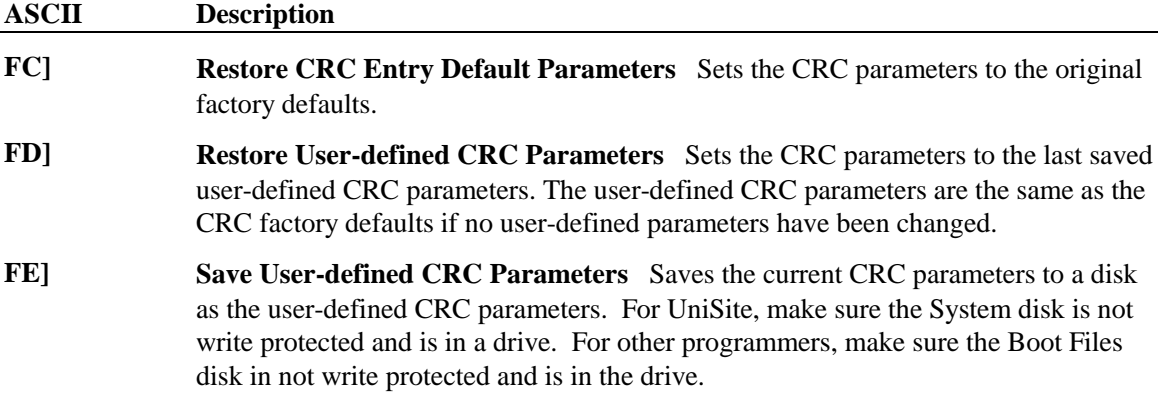

### **Error Status Word**

The **F** command returns an 8-character, 32-bit error status word. The following table shows the format of the error status word.

The 8-character word is broken into four 2-character groups. The first 2-character group defines receive errors, the second group defines programming errors, the third group defines I/O errors, and the last group is unused. Each 2-character group contains eight bits, with each bit representing an error or error type. For each bit, a 1 represents an error and a 0 represents no error.

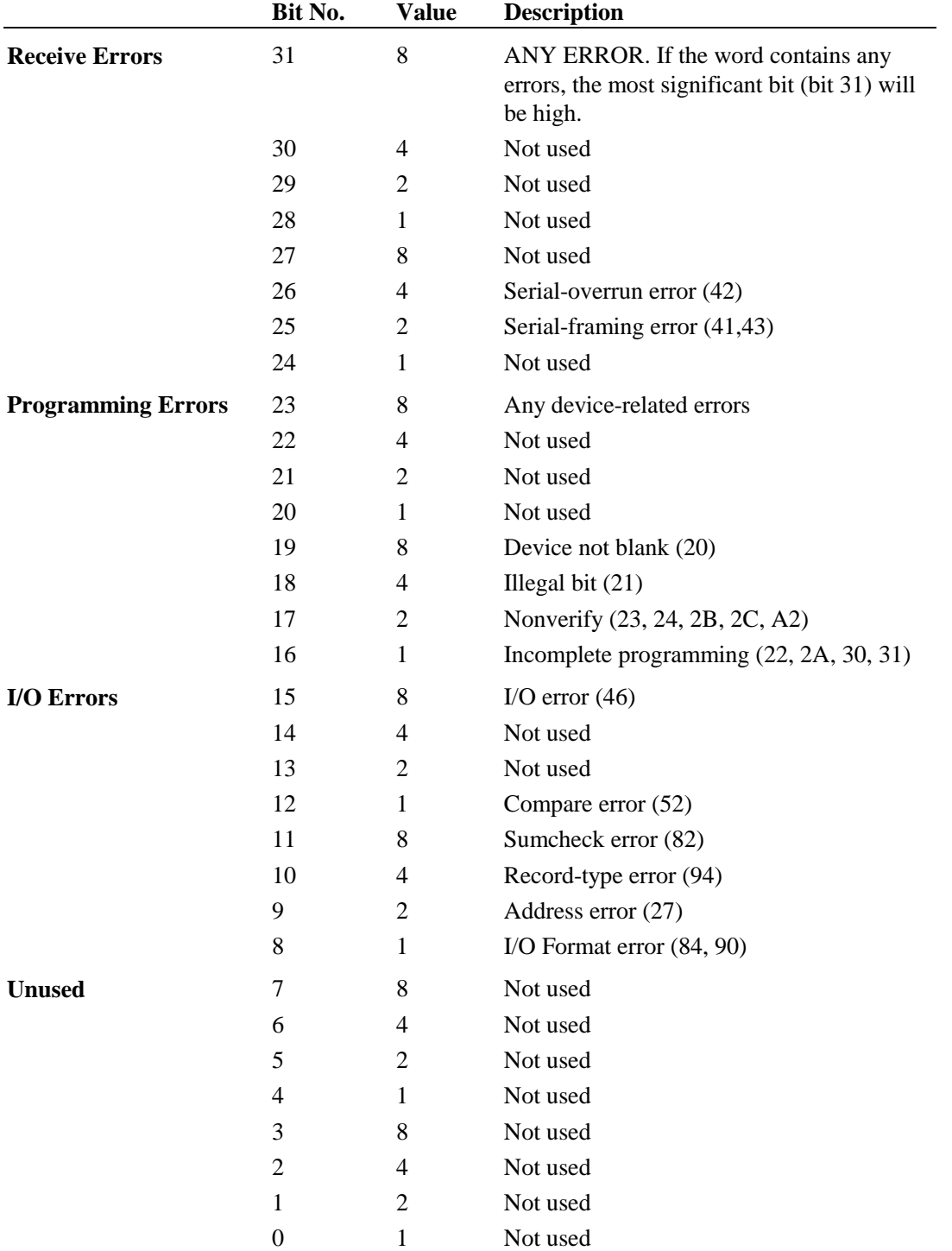

#### **Example:**

What errors are indicated in this error status word: 80888000 ?

- 8 the word contains error information
- 0 no receive errors
- 8 device related error
- 8 device is not blank (error 20)
- 8 I/O error
- 0 no errors
- 0 no errors
- 0 no errors

*Note: The numbers in parentheses are the programmer error codes, defined in the error codes section of this chapter.*

*An error can cause as many as 3 bits to be high: the bit which represents the error, the most significant bit of the 8-bit word in which the error bit occurs, and the bit 31.*

*After being read, the error-status word resets to zero.*

## **CRC Error Codes**

Following is a list of error codes that appear while the programmer is being operated in the computer remote control mode. These error codes will be returned by the programmer after it receives the **X** command. Normally, you should send the **X** command after the programmer sends an **F** in response to a command. The list is in numerical order, according to the error code.

![](_page_47_Picture_209.jpeg)

- in a device during programming. If this error code appears, try another device. *Note: The two following errors have the same error code. For either error to appear, you*
	- *must have selected command* **n***23] (Select Verify Option). If 1 was specified as the variable, use the first description. If 2 was specified, use the second description.*
- **23 Verify data error** ( $V_{CC}$  Nominal) Appears when the programmer has performed a Verify and has found a memory cell that was not programmed correctly. The device was verified while being operated with its normal operating voltage applied. When this error code appears, try another device.
- **23 Verify data error** ( $V_{CC}$  low) The programmer performed a Verify operation and found a memory cell that was programmed incorrectly. The device was verified while being operated with its lowest operating voltage applied. When this error code appears, attempt to program the device again. If this error code reappears, try a different device.
- **24 Verify data error** ( $V_{CC}$  high) The programmer performed a Verify operation and found a memory cell that was programmed incorrectly. The device was verified while being operated with its high operating voltage applied. When this error code appears, attempt to program the device again. If this error code reappears, try a different device.
- **27 End of user RAM exceeded** There is not enough user RAM for the amount of data you want to load into it or program from it. You may have the device block size set too large, or the beginning RAM address too high. The operation can still be performed, but only part of the device will be programmed.

- **28 Fatal device-specific programming error** Generic error code generated by the devicespecific algorithm. Correct the error condition before trying further commands.
- **29 Non-fatal device-specific programming error** Generic error code generated by the devicespecific algorithm. This error is non-fatal and is for information purposes only. In most cases, the operation was performed successfully.
- **2A Device Insertion error** Appears when the device socket is not in the locked position, the device is inserted backwards or is not bottom-justified in the socket, or the device pins are not making good contact. Check the device's continuity in the socket, then retry the operation. If the same error code appears, try a different device.
	- *Note: The two following errors have the same error code. For either error to appear, you must previously have selected command* **n***23], where n = 0, 1, or 2. If a 0 is chosen, there will be no error condition. (Select Verify Option.) If 1 was specified as the variable, use the first description. If 2 was specified, use the second description.*
- **2B Structured test error** ( $V_{CC}$  Nominal) The programmer performed a functional test on a logic device and detected a failure. If you selected Verify Passes = 1, the programmer tried to verify the logic device at its normal operating voltage. Try another device.
- **2B Structured test error** ( $V_{CC}$  low) The programmer performed a functional test on a logic device at the low voltage and detected a failure. If you selected Verify Passes = **2**, one pass is performed while the lowest specified operating voltage is applied to the device and the second pass is performed while the highest specified operating voltage is applied to the device. Try another device.
- **2C Structured test error** ( $V_{CC}$  high) The programmer performed a functional test of a logic device at the high voltage and detected a failure. If you selected Verify Passes = **2**, one pass was performed while the lowest specified operating voltage was applied to the device, and the second pass was performed while the highest specified operating voltage was applied to the device. Try another device.
- **2D Base/Adapter for device not installed** The device you selected cannot be programmed in the base that is presently installed because the device is not supported by the installed base. If you select a device that uses the PPI base, make sure the correct adapter is installed. Install the correct base/adapter and try again.
- **2E Programming hardware hasn't passed self-test** Occurs when a programming operation is attempted and the self-test had previously failed for critical hardware. Return to local mode and check the self-test screen.
- **2F Insufficient pin driver boards installed for the device selected** The device you are trying to load, program, verify, or check needs more pin driver boards than your programmer has.
- **30 Bad algorithm** The selected algorithm is somehow corrupted and cannot be used. Contact Data I/O.
- **31 Device over-current fault** You attempted to program a socketed device whose programming current is higher than the device you selected on-screen. The device may be faulty. Insert another device into the socket and try the operation again.
- **3B No device present** No device was in the socket when a device operation was tried.
- **40 I/O initialization error** Appears after an attempt to initialize the Remote port has failed. Check connections and attempt the operation again.

![](_page_49_Picture_184.jpeg)

precedes a CRC command. For example, this code is returned if you set the number of verify passes to 0 and then performing a verify.

This message also appears if you attempt an operation that is not compatible with the selected device, such as if you attempt a byte swap with a logic device selected.

**8A Operation not enabled.**

![](_page_50_Picture_185.jpeg)

with the system software. Insert the disk with the correct algorithm file.

- **9C Invalid command for this mode** This error occurs if a command received by the programmer is valid only in set or gang programming mode and the programmer is running in single device mode. This error also occurs if the programmer has set mode enabled but the selected device is not supported in set or gang programming mode.
- **9D I/O address beyond range of data format selected** An I/O address exceeded the highest value allowed in the address field of the data format selected. Before it performs an upload or output to disk operation, the programmer calculates the highest I/O address that will be output based on the parameters you supply, and aborts the operation if the I/O address is too large for the data format selected. The formula to calculate the highest I/O address is:

Highest I/O address = I/O addr offset + User data size – 1

Either select a different data format (one that supports the I/O addresses for the transfer operation) or decrease the value of the I/O offset address and/or the User data size to achieve I/O addresses within the range of the data format selected. The I/O addr offset parameter is considered an unsigned value. If it is set to the special default value of FFFFFFFF, it is treated as a value of 0. Refer to the Translation Formats section in your **Programmer's User Manual** for a list of the highest I/O address allowed for each format.

- **9E Illegal value for Vcc voltage** The value entered for the Vcc variable voltage for the device was not a legal voltage.
- **9F Illegal variable voltage operation** Contact Data I/O.
- **A0 System Files disk not found** The programmer needs the System Files disk present in order to access a file on that disk. Insert the System Files disk. If the programmer has more than one System Files disk, insert any of these disks.
- **A1 No Electronic ID** The device does not contain an electronic ID. Turn off the Electronic ID option or change devices.
- **A2 Electronic ID verify error** The device you tried to program did not have the correct electronic ID. Insert the correct device in the socket, or select a different device.
- **AA Variable verify not supported for selected device.**
- **AB Unable to load system file from system disk** You tried to exit or suspend CRC and the System or Boot Files disk was not in the disk drive. Make sure the disk is in the drive when you exit or suspend CRC.
- **AC Security violation** You tried to use a new version of system software that has not been installed. Exit remote mode and run the Update command to install the new version.
- **AE Keep Current algorithm disk not found. Insert your Keep Current algorithm disk** The Keep Current algorithm file for the specified device is not found. Insert the disk with the Keep Current algorithm file for the specified device, and try again. (Sometimes the 8E error can occur in place of the AE error.)
- **AF Operation not allowed because the device was selected by family/pinout code** This error code is returned when you try some device operations, such as Compare Electronic ID, after having used a family/pinout code (the CRC **@** command) to select a device. Use the *xxx…xxxx***33]**, *xxx…xxxx***34]**, and *n***40]** commands to reselect the device using device manufacturer and device part number. To avoid this error, rewrite your CRC driver to use the device manufacturer and device part number to select devices.

**B0 Capacitor Configuration Error** (AutoSite and PM2500 error) Due to the configuration of the capacitors on the currently installed programming module, you will not be able to program the currently selected device. Normally, this error occurs when a capacitor on the programming module is located on a device pin that is not a GND, VCC, or NC.

Programming the currently selected device with the currently installed programming module could result in a marginally programmed device. A marginally programmed device may test properly, but is prone to failing in circuit.

To avoid this error, install a programming module with capacitors located only on GND or VCC pins. Contact Customer Support for more information on the programming module required to program the currently selected device.

- **B1 Block not allowed for bulk erase** You tried to bulk erase part of a device and the device does not support partial bulk erasing. To bulk erase the device, you must erase the entire device by setting the Device Begin Address to 0 and the Memory Block Size to the size of the device.
- **B2 Partial device operation not allowed** An attempt to program a device failed because of one or both of the following reasons: 1) the last programming operation attempted to program only a portion of the selected device (the whole device must be programmed when a programming operation is used on it), or 2) the User Data is incorrect for the selected device.

To make sure the entire device is programmed, set both the **Device Begin Address** and the **Device Block Size** to **0** (when Device Block Size is set to 0, the system sets the Device Block Size to the size of the entire device(s)). To make sure the **User Data** is correct in the device operation, enter **0** in the **User Data Size** field (the system sets the User Data Size to cover the entire device(s)).

- **B4 Odd Memory Begin Address or User Data Size Incompatible with Data Word Width** You tried a device operation on a 16-bit (or larger) device and either the Memory Begin Address is set to an odd number, or the User Data Size is not compatible with the Data Word Width selected. Frequently, this happens when a 16-bit device is used and the User Data Size (defined in bytes) is an odd byte count. Adjust your User Data Size (must be even number) or the Memory Begin Address.
- **B6 Algorithm doesn't have a footnote** The programmer was unable to display a footnote (device information) of the currently selected device because it could not find the information on the disk that is currently installed in the disk drive. Insert the algorithm disk that contains the device information for the currently selected device. If the correct disk is inserted, then no device information is available for the device. For further device information, refer to the *Device List On a Disk*.
- **B8 Algorithm Set 1 disk not found** A device select operation failed because the device's algorithm resides on the disk that contains algorithm set 1, and this disk is not installed in the programmer. Insert the disk that contains algorithm set 1.
- **B9 Algorithm Set 2 disk not found** A device select operation failed because the device's algorithm resides on the disk that contains algorithm set 2, and this disk is not installed in the programmer. Insert the disk that contains algorithm set 2.
- **BA Yield Tally access/update error** There was a problem during yield tally-related operation (43], 46], 042A], 042B]). Yield tally operations require the presence of a write-enabled System disk (UniSite) or Boot Files disk (2900, 3900, AutoSite, ProMaster 2500).
- **BB Incomplete boot/algorithm file set.**

- **BC Last device operation checksum not available** No successful Load, Verify, or Program operation has been done since the programmer was last powered up, or the last Load, Verify, or Program operation was unsuccessful.
- **BD Algorithm Set 3 disk not found** A device select operation failed because the device's algorithm resides on the disk that contains algorithm set 3, and this disk is not installed in the programmer. Insert the disk that contains algorithm set 3.
- **BE Custom Menu disk not found** A device select operation from a Custom Menu file failed because the device's algorithm cannot be found on the disk currently installed in the disk drive. Insert the Custom Menu disk that contains the algorithm for the device.
- **BF User RAM files exist** A 5C] command was attempted but cannot be used because user RAM files are detected in user RAM. To proceed with the 5C] command, clear all RAM files using the 39] command.
- **C0 Too many revisions of the same Custom Menu algorithm** A Custom Menu algorithm cannot be placed on a disk because Custom Menu algorithms for the **same device** and **same software version number** already exist with the .**CMA** to **.CMZ** extensions (26 CM algorithms total).
- **C1 Invalid algorithm type** A Custom Menu was selected as the algorithm type for building a Custom Menu. Use the *n***4D]** command to select a different algorithm type (supported algorithm types are default, extended, and Keep Current).
- **C2 Custom Menu algorithm buffer full** All available user RAM has been used (the Custom Menu algorithm building process uses user RAM as a buffer). You can use the **5E]** command to save the contents of the RAM buffer onto the Custom Menu algorithm disk. If you choose not to do so, you must use the **39]** command to free up user RAM.
- **C3 Extended algorithm disk not found** A device select operation from an extended algorithm file (14D] command) failed because the algorithm for the device cannot be found on the disk installed in the disk drive. Insert the disk containing the extended algorithm for the device.
- **C4 Algorithm Set 4 disk not found** A device select operation failed because the algorithm for the device resides on the disk that contains algorithm set 4 and this disk is not installed in the programmer. Insert the disk that contains algorithm set 4.
- **C5 Algorithm Set 5 disk not found** A device select operation failed because the algorithm for the device resides on the disk that contains algorithm set 5 and this disk is not installed in the programmer. Insert the disk that contains algorithm set 5.
- **C6 Algorithm Set 6 disk not found** A device select operation failed because the algorithm for the device resides on the disk that contains algorithm set 6 and this disk is not installed in the programmer. Insert the disk that contains algorithm set 6.
- **C7 Algorithm Set 7 disk not found** A device select operation failed because the algorithm for the device resides on the disk that contains algorithm set 7 and this disk is not installed in the programmer. Insert the disk that contains algorithm set 7.
- **C8 Algorithm Set 8 disk not found** A device select operation failed because the algorithm for the device resides on the disk that contains algorithm set 8 and this disk is not installed in the programmer. Insert the disk that contains algorithm set 8.
- **CA Sector operations not supported for this device** The currently selected algorithm does not support sector operations. This is usually caused by executing the 61] or 62] commands with a device algorithm selected that does not support sector operations.

- **CB Sector protect operations not supported for this device** The currently selected algorithm does not support the protection of sectors. This is usually caused by executing the 261] or 262] commands with a device algorithm selected that does not support the protection of sectors.
- **CC No MSM operations supported for this programmer** The attempted operation requires the presence of an MSM (Mass Storage Module) and the programmer does not have an MSM installed.
- **D1 RAM File Internal Error** Call Customer Support.
- **D2 RAM file not found** An operation with a RAM file, such as program device from a RAM file (using a P command after a 231] command), failed because the RAM file (specified by the *xx...xxx*30] command) cannot be found in user RAM. Make sure your data source (specified by the *n*31] command) and file name are correct.
- **D3 RAM File Internal Error** Call Customer Support.
- **D4 RAM File area exhausted** An attempt to create a RAM file failed because there was not enough RAM space remaining for RAM files or there were not enough directory entries left for RAM files..
- **D5 Port transfer error** Appears when you try to transfer data over a serial port which is not properly connected. If this error occurred after using the *n***3C]** command to set the data port to the Terminal port, ensure that the Terminal port is properly connected.
- **E0 Socket not empty during self-test** The self-test operation was invoked while a device was in the socket. The self-test cannot safely or accurately proceed with a device in the socket.
- **E1 Floppy diskette not installed during self-test** The floppy diskette drive cannot be tested without the presence of a floppy diskette. Insert any formatted floppy and try the operation again.
- **E2 Drive B is not available** A self-test of the programmer's drive B was attempted although the programmer is not equipped with a second floppy diskette drive.
- **E3 No PSM or FSM installed** A self-test of the PSM and FSM was requested, but neither the PSM nor FSM are actually installed.
- **E4 Self-test failure** The requested test failed.
- **E5 MSM format failure** A self-test of the MSM showed that the format information on the internal hard drive is not correct.
- **E6 MSM test failure** A self-test of the MSM indicated a problem with either reading or writing information to the internal hard drive.
- **E7 Not installed** The requested item to be tested was not installed.
- **E8 Unknown adapter** The installed adapter cannot be identified.
- **E9 Not calibrated** The Calibration self-test must pass before the PCU test can be performed.
- **EA PCU not tested** The Calibration and PCU self-tests must both pass before the pin driver board test can be performed.
- **FE Undefined error** An error occurred that the CRC program could not categorize. Document the method in which the error occurred and call Customer Support to report the problem.

**FF Operation aborted at programmer** This error can occur if the current SetSite operation is halted prematurely: for example, if the programmer was in the process of programming devices and the SetSite socket lever is moved to the Open (stop) position. To correct the problem, close the socket lever and restart the operation.

## **XPI Parallel Port Interface**

### **Introduction**

This section covers technical information on the behavior of the *xpi* parallel port interface for those who wish to write their own programmer driver software. Data I/O *xpi* programmers can still be driven in Remote Mode through the serial port just like their predecessors. The parallel port functions in Remote mode in a manner very similar to the Remote serial port - only faster. Since command/prompt format of Computer Remote Control is the same whether you operate the programmer through the serial or the parallel interface, this section will only cover the differences between the two.

### **Overview**

The *xpi* parallel port on the programmer is designed to be connected to a standard printer port on the IBM compatible personal computer. The original printer port was designed to pass information in only one direction: from the computer to the printer. Therefore, in order to get information to flow in both directions through this port, signals on the printer port will need to be used in ways they were never originally intended. Status lines will be employed to send information back to the computer from the programmer and one of the control lines will be commandeered to indicate the direction of data flow.

Sending a command to the programmer is fairly straightforward. The computer has complete control over the direction of information transfer between the computer and the programmer through the **Direction** line. The computer sets the **Direction** line to the "transmit" state indicating a transfer from the computer to the programmer. It then waits for a ready status from the programmer on the **-Ready/Nybble** line. At that time, it presents data to the programmer and toggles the **-Strobe** line. The computer then waits for the ready status again, then either sends another character or sets the **Direction** line back to the "receive" state, indicating to the programmer that the information transfer is complete.

Normally, the **Direction** line will spend most of its time in the "receive" state. It will only be pulled to the "transmit" state when the computer wishes to send a new Remote Mode command, or wishes to discontinue the operation in progress. The programmer is only able to send information to the computer when the **Direction** line is in its "receive" state.

Receiving information from the programmer is a bit trickier than sending it. Since the printer status lines must be used to send information to the computer, and there are very few of these status lines, information can only be sent to the computer four bits at a time. Four bits of information is often referred to as a "nybble". When the **–Ready/Nybble** line goes low, this indicates that the low order nybble of information can be read from the printer status lines. Once the computer has read the low order nybble it signals that it is ready for the next nybble by toggling the **–Strobe** line. When the **–Ready/Nybble** line goes back high, it indicates that the high order nybble of information can be read from the printer status lines. Once the computer has read the high order nybble, it signals this by toggling the **–Strobe** line again. This continues until all bytes of the transfer are complete.

Although the computer can communicate the start and end of the information it wishes to send to the programmer by changing the state of the **Direction** line, there is no analogous line that the programmer can use to indicate the start and end of the information it sends back. The computer must infer when it has received the last byte from the programmer by interpreting the information itself.

### **Signal Descriptions**

The following is a table that shows the pin numbers of the computer's printer port, the name of the signal on each pin as it applies to a standard printer, and the name of the signal on the same pin as it applies to the Data I/O *xpi* parallel port.

![](_page_57_Picture_200.jpeg)

*Note: The signal descriptions will refer to "bringing (some signal) high" or "bringing (some signal) low". This refers to the actual voltage on the pin of the computer's printer port. The same is true for all waveform diagrams. All signals are five-volt TTL levels. A "high" refers to bringing the signal above 3.5 volts and a "low" refers to bringing the signal below 0.8 volts. Each of these signals is controlled by bits in hardware registers inside the computer. Please note that it may be necessary to set one of these register bits low in order to bring the signal at the port pin high – and vice-versa. Again, to avoid confusion, this document will*

*refer* only *to the TTL level present on the actual pin of the computer's parallel port and will make no reference to the values present in the computer's internal registers.*

Following is a description of each of the signals listed above:

#### **Direction (pin 1)**

This pin sets the direction of data transfer on the parallel port and is controlled by the computer. It is pulled high internal to the programmer with a 5mA current source. When this line is high, data may flow from the programmer to the computer. When this line is low, information (usually commands) may flow from the computer to the programmer.

There are only two restrictions on when this line may change. One is that when transferring information from the computer to the programmer, you must wait until the **–Ready/Nybble** line goes low before bringing the **Direction** line high or the last byte sent to the programmer may be lost. The other restriction is that you must wait at least 7 microseconds after the last high to low transition of the **–Strobe** line before bringing the **Direction** line low.

#### **+TD0 through +TD7 (pins 2 through 9)**

These are the eight data lines that transfer information from the computer to the programmer. They are controlled only by the computer. These lines have positive logic. That is, a high voltage on the pin will transfer a logic 1 to the programmer. **+TD0** is the low order bit and **+TD7** is the high order bit.

#### **-RD0/4, -RD1/5, -RD2/6, -RD3/7 (pins 11, 10, 12, 13, respectively)**

These are the four data lines that transfer information from the programmer to the computer. They are controlled only by the programmer. These lines have negative logic. That is, a high voltage on the pin will refer to a logic 0 from the programmer. The low order nybble is always transferred first on these pins. That is, data bits 0 through 3. Then the high order nybble will be transferred, or data bits 4 through 7.

#### **-Ready/Nybble (pin 15)**

The function of this pin is different depending on the state of the **Direction** line. If the **Direction** line is high, and data is being transferred from the programmer to the computer, this line functions as the **Nybble** line. If the **Direction** line is low, and data is being transferred from the computer to the programmer, this line functions as the **–Ready** line.

When transferring data and commands from the computer to the programmer, this line goes low when the programmer is able to receive data. This line will go high a few nanoseconds after the falling edge of the **–Strobe** line. It will go low again after the programmer has read the states of the **+TD0** through **+TD7** lines. Once this line has gone low, the next data may be set up on the **+TD0** through **+TD7** lines or the **Direction** line may be set high to indicate the end of the data or command.

When transferring data or response information from the programmer to the computer, this line goes low when the low order four bits of data are present on the **–RD0/4** through **–RD3/7** lines. This line and the data will change at the same time. After the computer has read this information, it must then toggle the **-Strobe** line. A few microseconds after that, this line will go high indicating the presence of the high order four bits of data on the **–RD0/4** through **–RD3/7** lines. Again, this line and the data will change at the same time. Again, the **–Strobe** line should be toggled after this information is read. If there is more data, in a few microseconds, the **Nybble** line will go low again.

#### **-Strobe (pin 16)**

This line is normally held high. Its function is triggered by its high to low transition. It therefore only needs to be held low for a few nanoseconds at a time. This pin is pulled high internal to the programmer with a 5mA current source.

The function of the **–Strobe** pin is different depending on the state of the **Direction** line. If the **Direction** line is high, and data is being transferred from the programmer to the computer, this line indicates to the programmer that the computer has received the last nybble sent by the programmer and that it may send the next. If the **Direction** line is low, and data or commands are being transferred from the computer to the programmer, this line indicates that data is present on the **+TD0** through **+TD7** lines that the programmer needs to read.

#### **Basic Operations**

This section describes how to do various operations with the parallel port. The most obvious operation is the transfer of data and commands. There are other functions, however, that are performed in a manner very different from that of the serial ports. Discontinuing a data transfer, for instance, or just powering on the programmer, may be handled in unexpected ways when the parallel port is involved. That's what this section is about.

#### **Sending commands to the programmer**

The programmer is at your beck and call. There are no maximum timings and no timeouts on the parallel port. The computer has full control and may run the parallel port as slowly as it wants or as quickly as the programmer is able to take it.

Figure 3 below shows the rough appearance of a typical command sent from the computer to the programmer. In this case, it is a three-byte command.

![](_page_59_Figure_8.jpeg)

![](_page_59_Figure_9.jpeg)

The last byte of a Remote mode command to the programmer must be a carriage return. It is also possible to end a command with a carriage return and a line feed. The line feed may precede or follow the carriage return or be absent altogether, but the carriage return character must be present. Note that all line feed characters are ignored, but NULL characters  $(ASCII 0x00)$  are not. The serial port ignores NULL characters, but a NULL character sent to the parallel port is significant.

*Note: The Direction line signals the start and end of a Remote mode command. The programmer, in fact, will do nothing but wait for more characters while the Direction line is held low. It will wait for the Direction line to go high before processing the command. Note also that exactly one command must be sent between transitions of the Direction line. When sending the escape character, it is considered a complete command in itself.*

To send a command to the programmer, first bring the **Direction** line low. Within a few nanoseconds, the **–Ready/Nybble** line will go low, indicating that the programmer is ready to receive the first character of the command.

Immediately after the **–Ready/Nybble** line goes low, data for the character may be presented to the programmer on the **+TD0** to **+TD7** lines. After that, a few nanoseconds must be allowed for the data to propagate to the programmer's data register, then the **–Strobe** line may be brought low. The high to low edge of the **–Strobe** line both alerts the programmer that data is available to be read and causes the **–Ready/Nybble** line to go high. It will take a few nanoseconds for the high to low transition of the **–Strobe** line to propagate through to the **–Ready/Nybble** line. Since only the high to low transition of the **–Strobe** line is important, the **–Strobe** line may be brought high again only a few nanoseconds after bringing it low.

Although Figure 3 shows the computer changing the data on the **+TD0** through **+TD7** lines after the **–Ready/Nybble** line has gone low, the data may actually be changed a few nanoseconds after the high to low transition of the **–Strobe** line. Before the **–Strobe** line may be brought low again to send this new byte of data to the programmer, though, the computer must wait for the **–Ready/Nybble** line to go low.

The programmer will generally take a few microseconds to process the data between the falling edge of the **–Strobe** line and the falling edge of the –**Ready/Nybble** line. The next **–Strobe** line high to low transition may occur immediately after the **–Ready/Nybble** line has gone low.

*Note: When the last byte of the command (usually a carriage return) has been sent to the programmer by toggling the –Strobe line, the computer* must *wait for the –Ready/Nybble line to go low again before bringing the Direction line high, signaling the end of the command. Failure to wait for the –Ready/Nybble line to go low before bringing the Direction line high may result in the last character of the command being dropped.*

#### **Sending data to the programmer using the "I" command**

There is a special protocol for sending data to the programmer with the Remote mode "I" command. Since the "I" command is a command in itself, the **–Direction** line must be brought high after sending the "I" followed by its carriage return. The **–Direction** line must then be held high for at least 7 microseconds before it may be brought low again, signaling the start of the data transmission.

Once the **–Direction** line has been brought low to signal the start of the data transfer from the computer to the programmer, it must not be brought high again until after the last byte of data has been sent. When the **–Direction** line goes high, the programmer will assume that there is no more data forthcoming and will issue its prompt or error return at that time and will begin to wait for a new Remote mode command.

#### **Receiving data or status from the programmer**

During normal operation of the programmer, the **–Direction** line will, most of the time, be held high by the computer. While the **–Direction** line is high, the programmer may send status information to the computer. Normally, the programmer will only send status or information to the computer in response to a command sent by the computer.

Figure 4 below shows the rough appearance of a typical response sent from the programmer to the computer. In this case, it is a three-byte return.

![](_page_61_Figure_1.jpeg)

*Figure 4. Typical waveform of data transfer from the programmer to the computer*

The indication that the programmer has information available for the computer is the state of the **–Ready/Nybble** line. Within a few nanoseconds of the **Direction** line going high, the **–Ready/Nybble** line will become active. At this time, it will usually be high, indicating that no data is ready from the programmer.

When status information or data is available from the programmer, the **–Ready/Nybble** line will go low. This will indicate that the low order nybble of the first data byte is available on the **–RD0/4** to **–RD3/7** lines. Note that the state of the **–Ready/Nybble** line changes at the same time as the –**RD0/4** to **–RD3/7** lines. There is, therefore, no setup time between when the data becomes available and the **–Ready/Nybble** line indicates that data is available.

Immediately after the **–Ready/Nybble** line goes low, the computer may pull the **–Strobe** line low, indicating to the programmer that the data on the **–RD0/4** to **–RD3/7** lines has been read by the computer. Only the high to low transition of the **–Strobe** line is important to the programmer, so the **–Strobe** line may be brought high again a few nanoseconds after it was brought low, depending on propagation delays, etc. Within a few microseconds of the **–Strobe** line high to low transition, the high order nybble of the first byte will be placed on the **–RD0/4** to **–RD3/7** lines and the **–Ready/Nybble** line will go high. At this point, the computer may read the high order nybble data from the **–RD0/4** to **–RD3/7** lines. When the computer has read this information, allowing the assembly of the complete first byte, the computer must bring the **–Strobe** line low, then high again to indicate this.

This completes the transmission of the first byte from the programmer to the computer. If another byte is available, the **–Ready/Nybble** line will once again go low.

The computer may bring the **–Strobe** line low any time after it has read the current nybble from the programmer. This high to low transition may occur any time from immediately after the transition of the **–Ready/Nybble** line, to days later. There is no timeout. The data will be held on the **–RD0/4** to **–RD3/7** lines until the high to low transition of the **–Strobe** line. After the **–Strobe** line transitions from high to low, there is usually a delay of a few microseconds before the next change of the **–RD0/4** to **–RD3/7** and **–Ready/Nybble** lines.

*Note: When bringing the Direction line low after receiving data from the programmer, the high to low transition of the Direction line must occur at least 7 microseconds after the last high to low transition of the –Strobe line. Failure to allow at least 7 microseconds between the last strobe of a nybble read and the start of a new command could cause the programmer's parallel port state machine to get out of sync with the computer. If this happens, a garbage character may be inserted in the upcoming command before sync is restored.*

#### **Powering up the programmer**

Data I/O programmers are able to determine if a serial connection has been made to either the Terminal or Remote ports even if no data is being transferred on the connection. Unfortunately, this is not true of the parallel port. The programmer is unable to tell if a computer is connected to the parallel port. It can, however, tell if commands are being sent to the programmer on the parallel port because in order to do that, the 5mA current source on the **Direction** line must be pulled to ground.

When the programmer powers up, it looks to its ports to determine which mode it will come up in. If it sees something connected to its terminal port, it will come up in terminal mode. If it only sees something on its Remote port, it will come up in Remote mode and expect commands from the serial Remote port. If nothing is connected to either of these serial ports, it will wait until either something becomes connected to one of the serial ports, or a command comes into the parallel port. If a command comes in through the parallel port, the programmer will go into Remote mode and expect commands from the parallel port.

This means that if you have written your own driver, have only the parallel port connected to your programmer, and are waiting for the Remote mode prompt  $(>)$  to come to you before sending any commands, you could be waiting a very long time.

If you have something connected to the Remote port on the programmer as well as the parallel port and are waiting for a prompt to come from the parallel port, you could again be waiting for a very long time. The programmer will issue its prompt to the serial Remote port and expect commands to come from there. If you want to control the programmer through the parallel port and you have both the Remote port and parallel ports connected to your computer, you must first issue a **77]** command to the programmer through the serial port. This will cause control to transfer to the parallel port. The parallel port on your computer will receive its prompt and you are ready to go.

If, however, you are powering on your computer with only the parallel port connected, there is a special procedure you should follow in order to get the Remote mode prompt that tells you the programmer has booted and finished its self-test.

The best way of accomplishing the power up of the programmer is to continually send escape characters to the programmer until it responds. This is probably best accomplished by pulling the **Direction** line low, presenting the escape character  $(0x1B)$  on the  $+TD0$  to  $+TD7$  lines, then toggling the **–Strobe** line low for at least a few nanoseconds. Do not wait for the **–Ready/Nybble** line to go low before toggling the **–Strobe** line. Remember, the programmer may still be running boot and test software and may not have time to look at the parallel port just yet.

Once the escape character has been strobed into the parallel port, keep the **Direction** line low until either the **–Ready/Nybble** line goes low, or a timeout of your choosing has passed. A good timeout value might be two milliseconds. After seeing the **–Ready/Nybble** line go low or waiting for the full timeout, bring the **Direction** line back high and watch the parallel port for the Remote mode prompt character. If the Remote mode prompt character  $(>)$  does not come back within some timeout period (again, two milliseconds would be good), then pull the **Direction** line low and strobe another escape character into the programmer, waiting again until either the **–Ready/Nybble** line goes low or the timeout period has expired. Repeat this operation until the programmer has either come up, or until so much time has elapsed that you suspect a problem with the parallel interface or the programmer.

#### **Discontinuing a device operation**

Canceling a device operation is accomplished with the parallel port much the same as it was done with the serial port. Just send an escape  $(0x1B)$  character to the programmer. This consists of bringing the **Direction** line low, presenting the escape character to the **+TD0** to **+TD7** lines, toggling the **–Strobe** line, then waiting for the **–Ready/Nybble** line to go low before bringing the **Direction** line back high. At this point, the programmer should respond with the Remote mode prompt (>) character.

#### **Discontinuing a data transfer to the programmer**

The computer has more control of a data transfer through the parallel port than it does through the serial port. With the serial port, the computer must stop sending characters and then wait until the programmer has figured out that you've stopped sending characters, which will mean the computer will be waiting for some timeout period.

With the parallel port, in order to stop a transfer to the programmer, simply pull the **Direction** line high. The programmer will know immediately that the transfer has stopped and will shortly issue the Remote mode prompt (>) character.

#### **Discontinuing a data transfer from the programmer**

Causing a halt to a data transfer from the programmer to the computer is accomplished in much the same way as canceling a device operation. Simply send an escape to the programmer. This is done by pulling the **Direction** line low, presenting the escape character (0x1B) to the **+TD0** to **+TD7** lines, toggling the **–Strobe** line low for at least a few nanoseconds, then waiting for the **–Ready/Nybble** line to go low before bringing the **Direction** line back high again.

This should terminate the data transfer and cause the Remote mode prompt (>) to be sent to the computer.

The only restriction on this operation is that the **Direction** line must not go low before 7 microseconds have elapsed since the last high to low transition of the **–Strobe** line. To pull the **Direction** line low too soon could result in throwing the parallel port communications temporarily out of sync.

#### **Data transfer timeouts**

Your computer interface program is king. There are no timeouts. You could make the programmer wait for days between characters, if you like. It will wait.